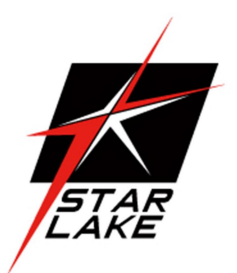

# I11C-G2060S

### Rugged GPU Server Support Nvidia RXT2060S

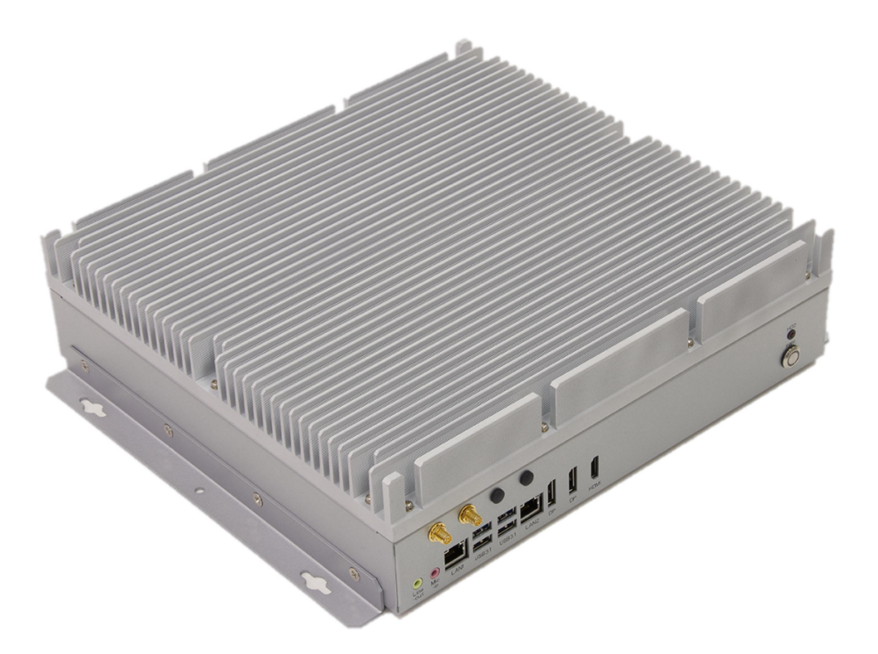

User's Manual Revision Date: June. 15. 2021

Revision Date: June. 15. 2021

### Safety Information

### Electrical safety

- To prevent electrical shock hazard, disconnect the power cable from the electrical outlet before relocating the system.
- When adding or removing devices to or from the system, ensure that the power cables for the devices are unplugged before the signal cables are connected. If possible, disconnect all power cables from the existing system before you add a device.
- Before connecting or removing signal cables from the motherboard, ensure that all power cables are unplugged.
- Seek professional assistance before using an adapter or extension cord. These devices could interrupt the grounding circuit.
- Make sure that your power supply is set to the correct voltage in your area.
- If you are not sure about the voltage of the electrical outlet you are using, contact your local power company.
- If the power supply is broken, do not try to fix it by yourself. Contact a qualified service technician or your local distributor.

#### Operation safety

- Before installing the motherboard and adding devices on it, carefully read all the manuals that came with the package.
- Before using the product, make sure all cables are correctly connected and the power cables are not damaged. If you detect any damage, contact your dealer immediately.
- To avoid short circuits, keep paper clips, screws, and staples away from connectors, slots, sockets and circuitry.
- Avoid dust, humidity, and temperature extremes. Do not place the product in any area where it may become wet.
- Place the product on a stable surface.
- If you encounter any technical problems with the product, contact your local distributor

#### Statement

- All rights reserved. No part of this publication may be reproduced in any form or by any means, without prior written permission from the publisher.
- All trademarks are the properties of the respective owners.
- All product specifications are subject to change without prior notice

Revision Date: June. 15. 2021

### Revision History

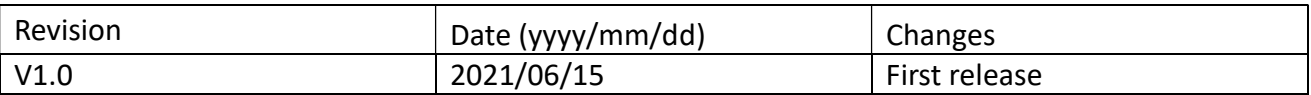

### Packing List

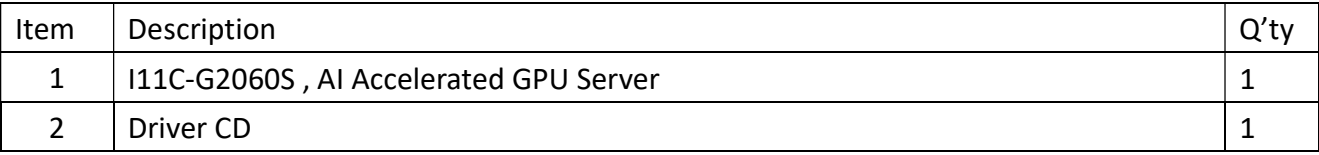

### Ordering Information

#### i11C-G2060S

Rugged GPU Server Support NVIDIA RTX2060S with Intel 8 /9th Gen i7-9700TE CPU, Rich I/O Interface, w/GPU, 9~36V DC-DC 300W,Operation Temp. 0 to 50°C

### i11C-G2060S-ET

Rugged GPU Server Support NVIDIA RTX2060S with Intel 8 /9th Gen i7-9700TE CPU, Rich I/O Interface, w/o GPU, 9~36V DC-DC 300W,Operation Temp. -20 to 55°C

#### i11C-G2060S-UT

Rugged GPU Server Support NVIDIA RTX2060S with Intel 8 /9th Gen i7-9700TE CPU, Rich I/O Interface, w/o GPU, 9~36V DC-DC 300W,Operation Temp. -30 to 70°C

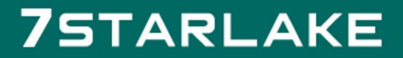

Revision Date: June. 15. 2021

### **RoHS**

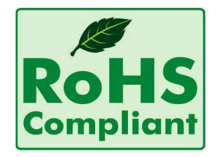

#### 7Starlake RoHS Environmental Policy and Status Update

7Starlake is a global citizen for building the digital infrastructure. We are committed to providing green products and services, which are compliant with

European Union RoHS (Restriction on Use of Hazardous Substance in Electronic Equipment) directive 2011/65/EU, to be your trusted green partner and to protect our environment.

In order to meet the RoHS compliant directives, 7Starlake has established an engineering and manufacturing task force to implement the introduction of green products. The task force will ensure that we follow the standard 7Starlake development procedure and that all the new RoHS components and new manufacturing processes maintain the highest industry quality levels for which 7Starlake are renowned.

The model selection criteria will be based on market demand. Vendors and suppliers will ensure that all designed components will be RoHS compliant.

Revision Date: June. 15. 2021

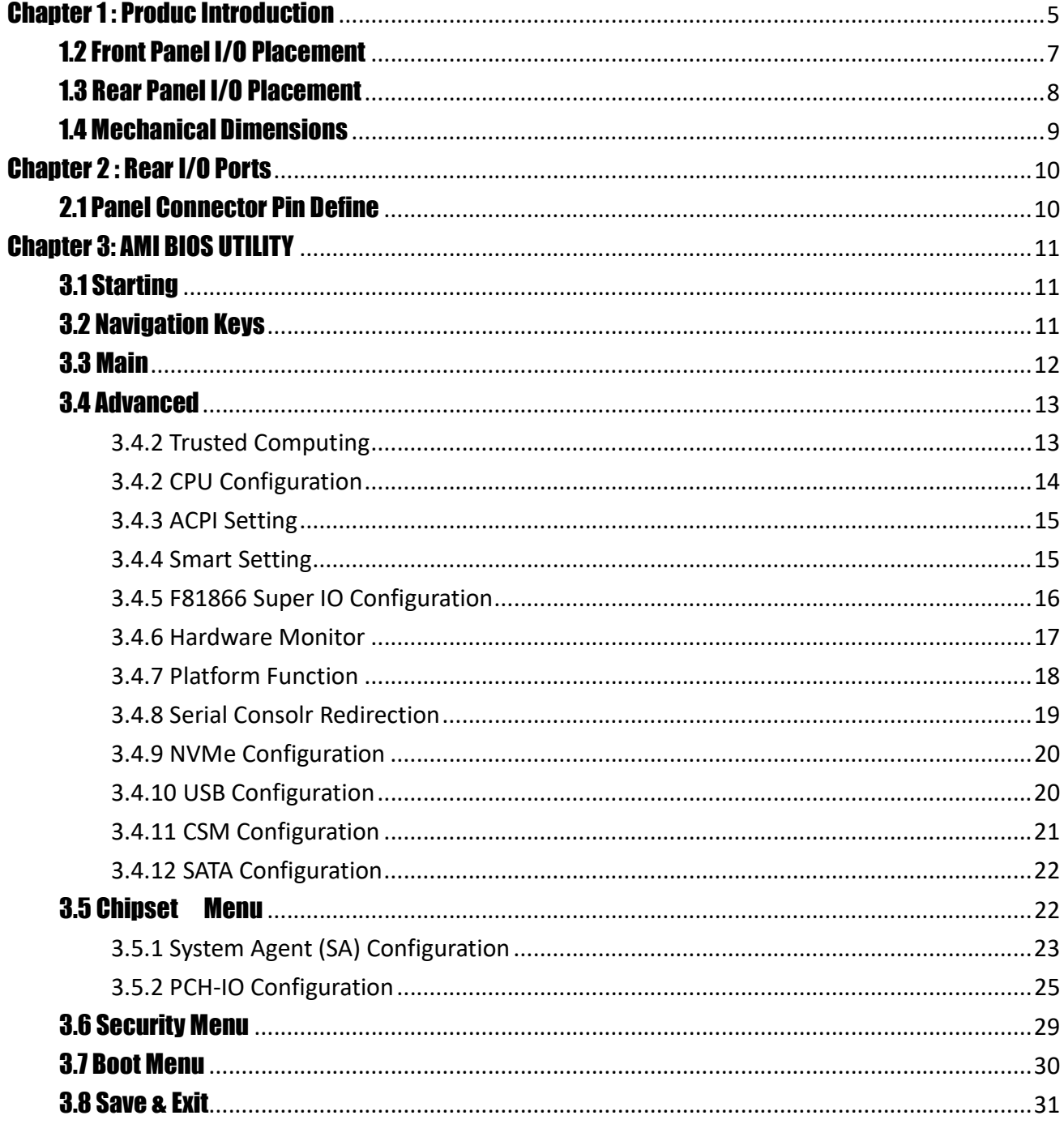

### **75TARLAKE**

Revision Date: June. 15. 2021

### Chapter 1 : Produc Introduction

### 1.1 Specifications

#### **SYSTEM**

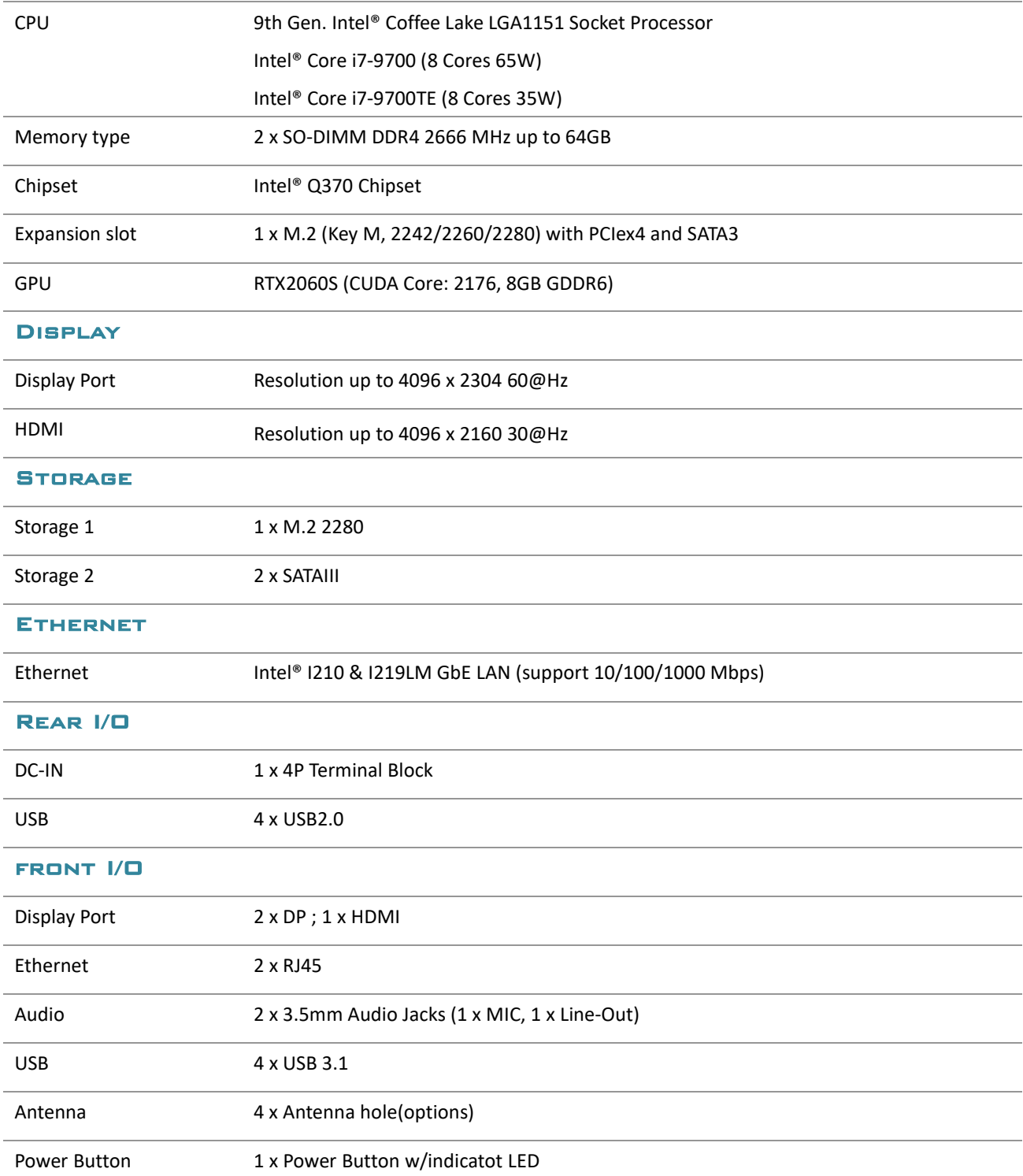

Revision Date: June. 15. 2021

#### Power Requiremen

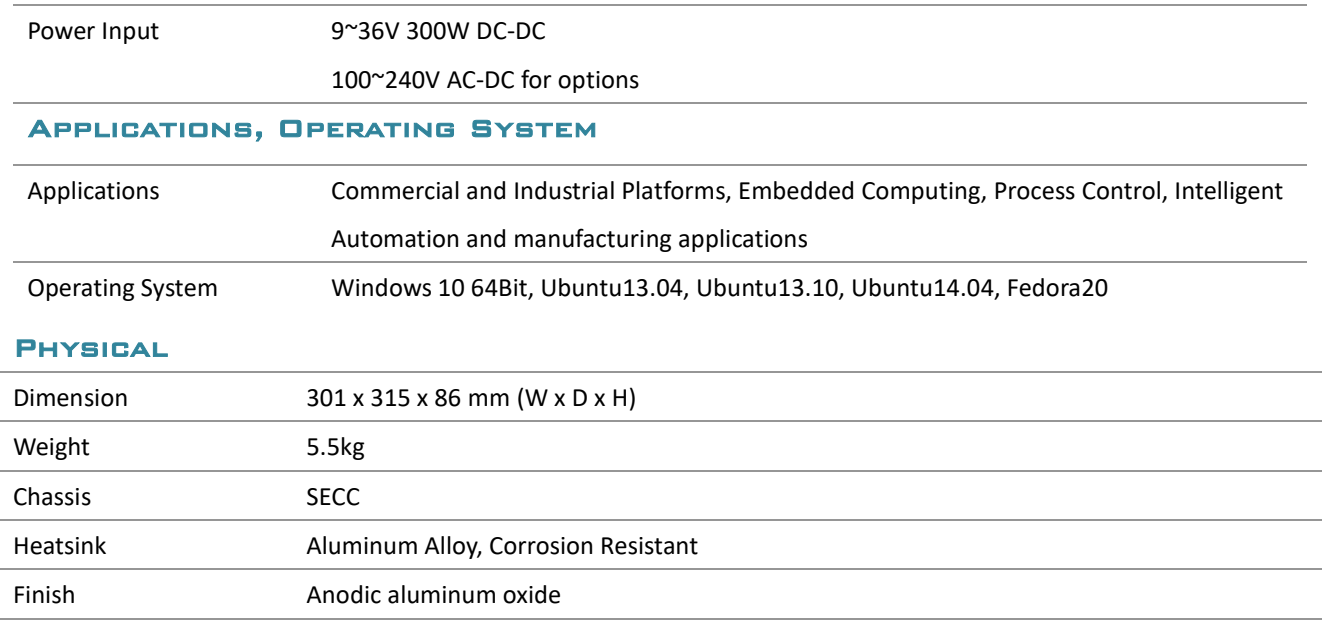

#### **ENVIRONMENTAL**

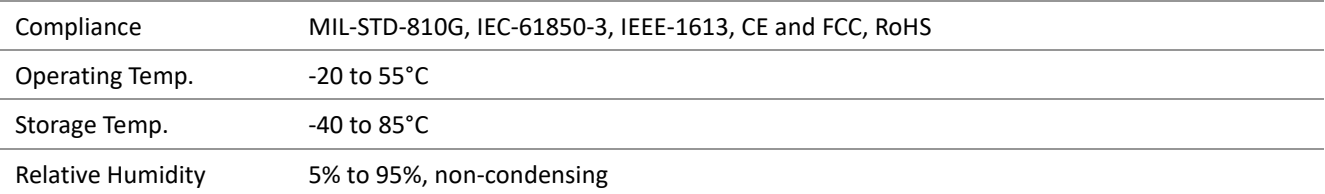

### **75TARLAKE**

Revision Date: June. 15. 2021

### 1.2 Front Panel I/O Placement

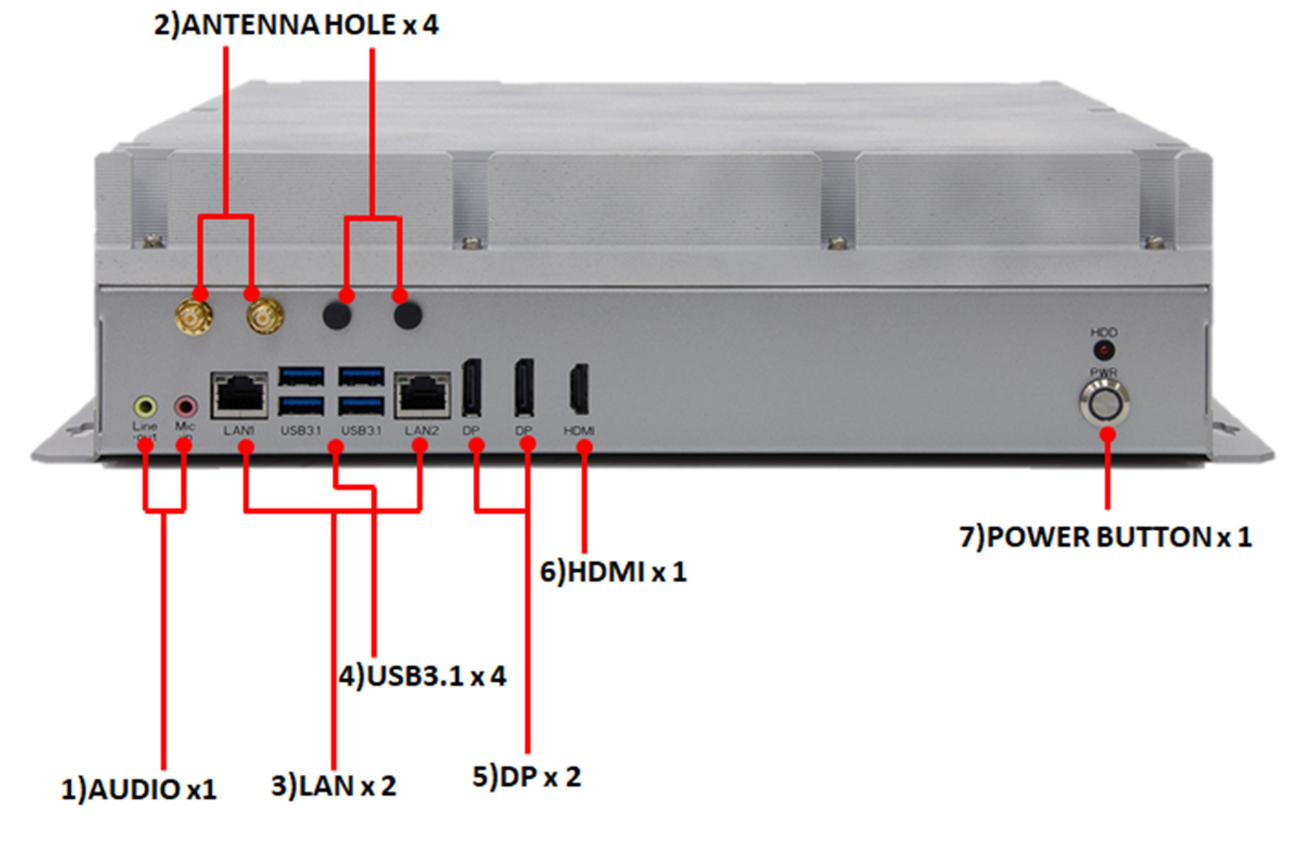

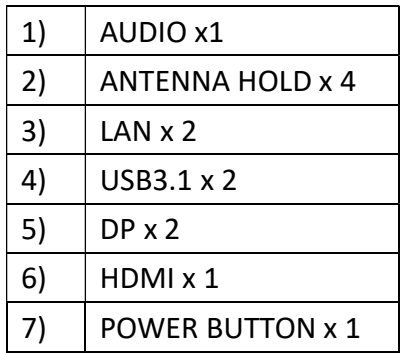

Revision Date: June. 15. 2021

### 1.3 Rear Panel I/O Placement

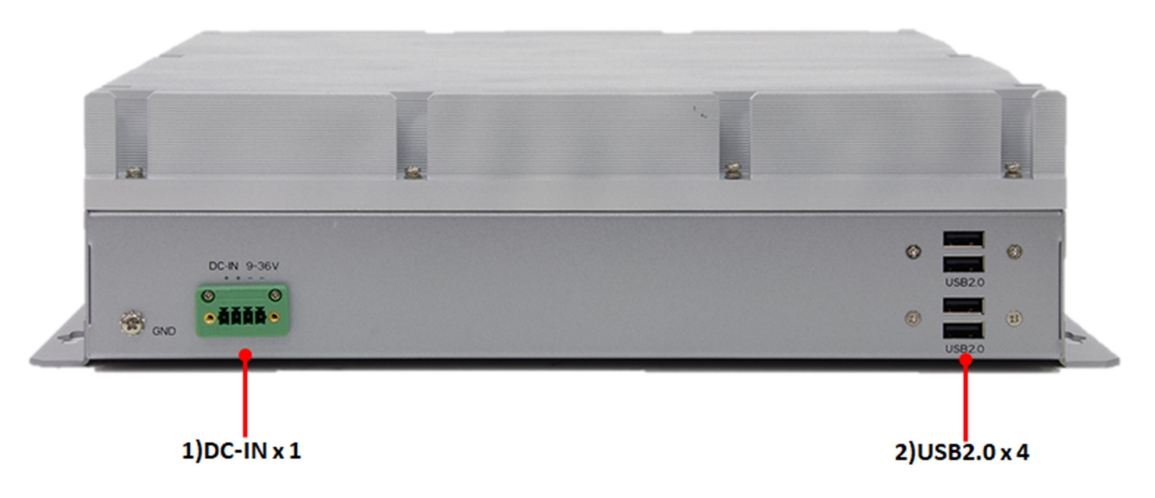

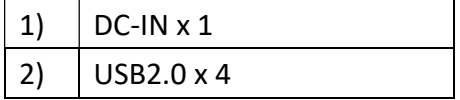

Revision Date: June. 15. 2021

### 1.4 Mechanical Dimensions

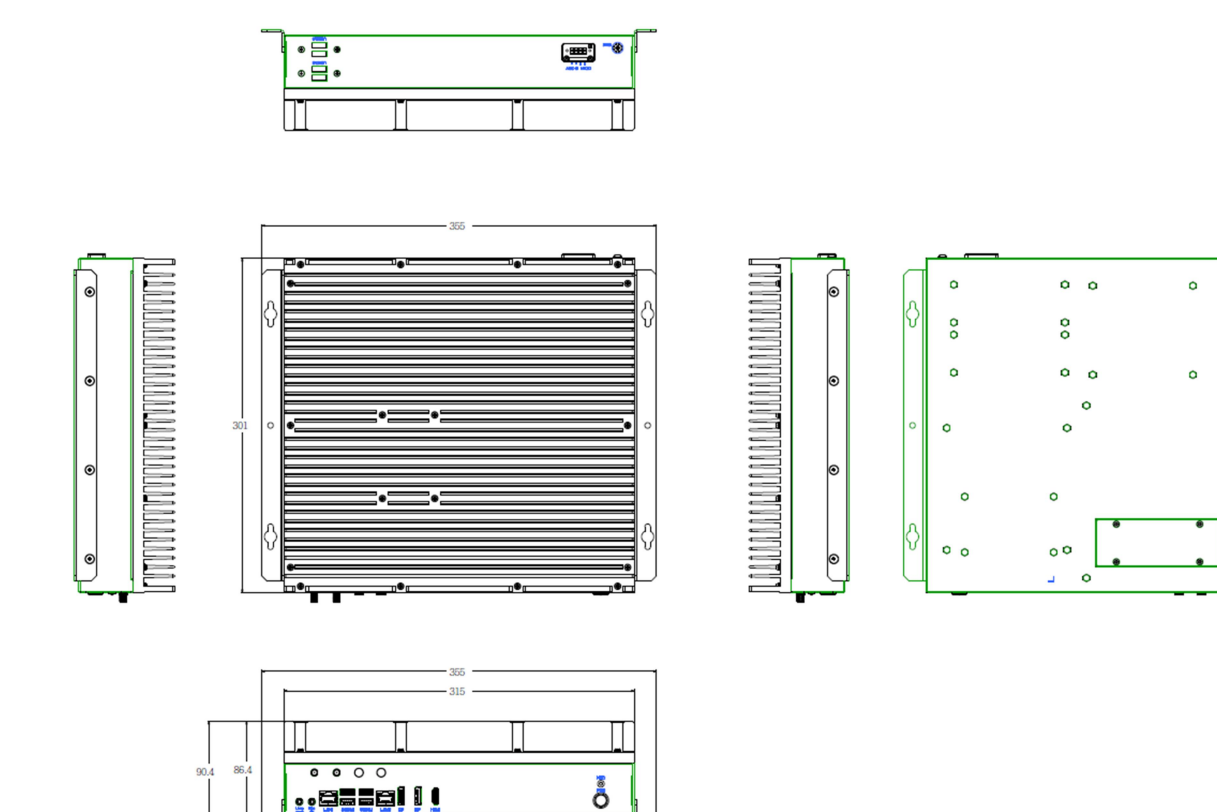

# **75TARLAKE**

 $\sim$ 

 $\circ$ 

 $\circ$ 

Revision Date: June. 15. 2021

# Chapter 2 : Rear I/O Ports

### 2.1 Panel Connector Pin Define

#### **LAN1 and LAN2 LED**

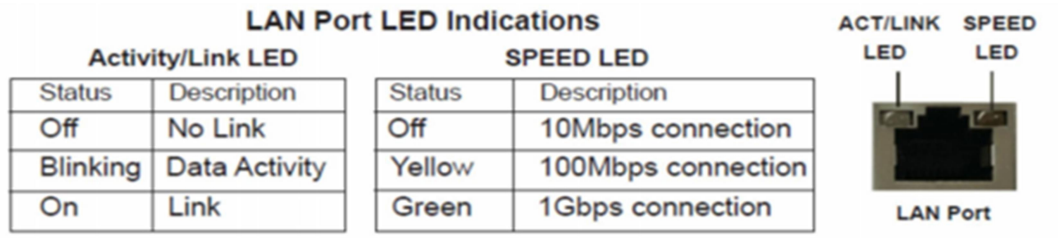

#### **AUDIO: LINE-OUT/MIC-IN**

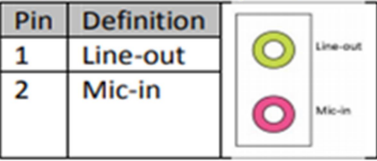

#### DC-In:

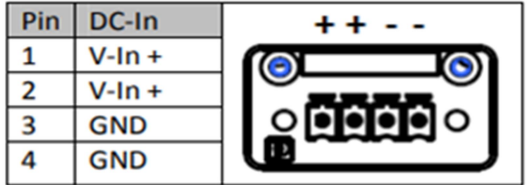

Revision Date: June. 15. 2021

### Chapter 3: AMI BIOS UTILITY

This chapter provides users with detailed descriptions on how to set up a basic system configuration through the AMI BIOS setup utility.

### 3.1 Starting

To enter the setup screens, perform the following steps:

- Turn on the computer and press the <Del> key immediately.
- After the <Del> key is pressed, the main BIOS setup menu displays. Other setup screens can be accessed from the main BIOS setup menu, such as the Chipset and Power menus.

### 3.2 Navigation Keys

The BIOS setup/utility uses a key-based navigation system called hot keys. Most of the BIOS setup utility hot keys can be used at any time during the setup navigation process.

Some of the hot keys are <F1>, <F10>, <Enter>, <ESC>, and <Arrow> keys.

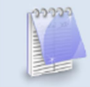

Some of the navigation keys may differ from one screen to another.

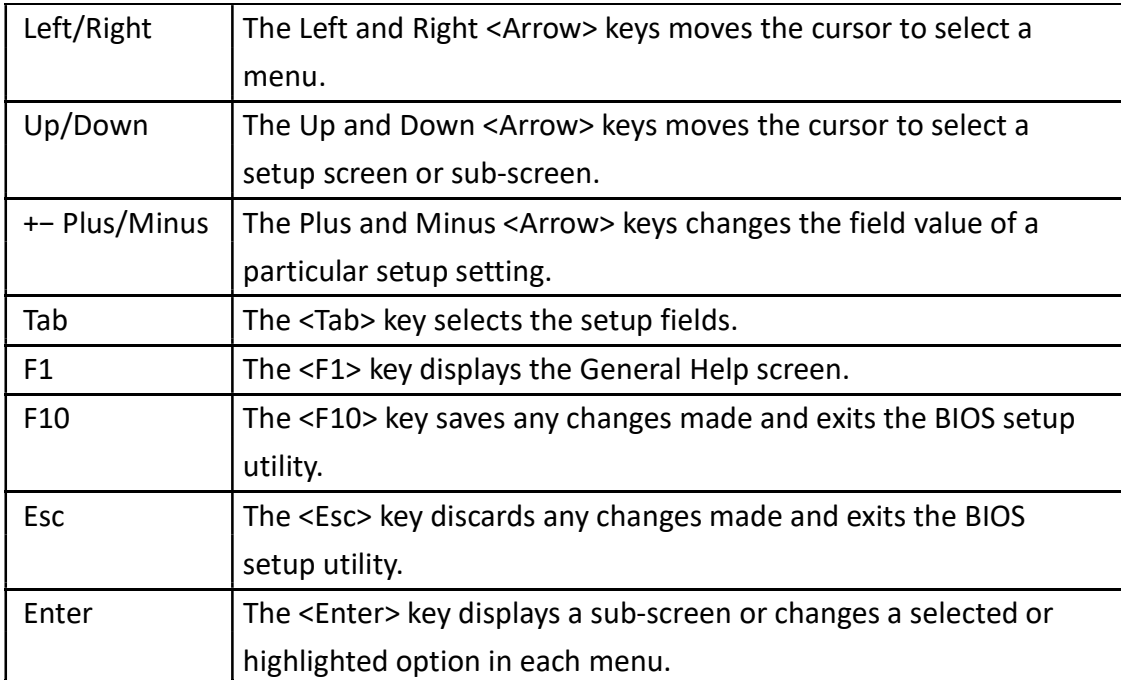

Revision Date: June. 15. 2021

### 3.3 Main

The Main menu is the first screen that you will see when you enter the BIOS Setup Utility.

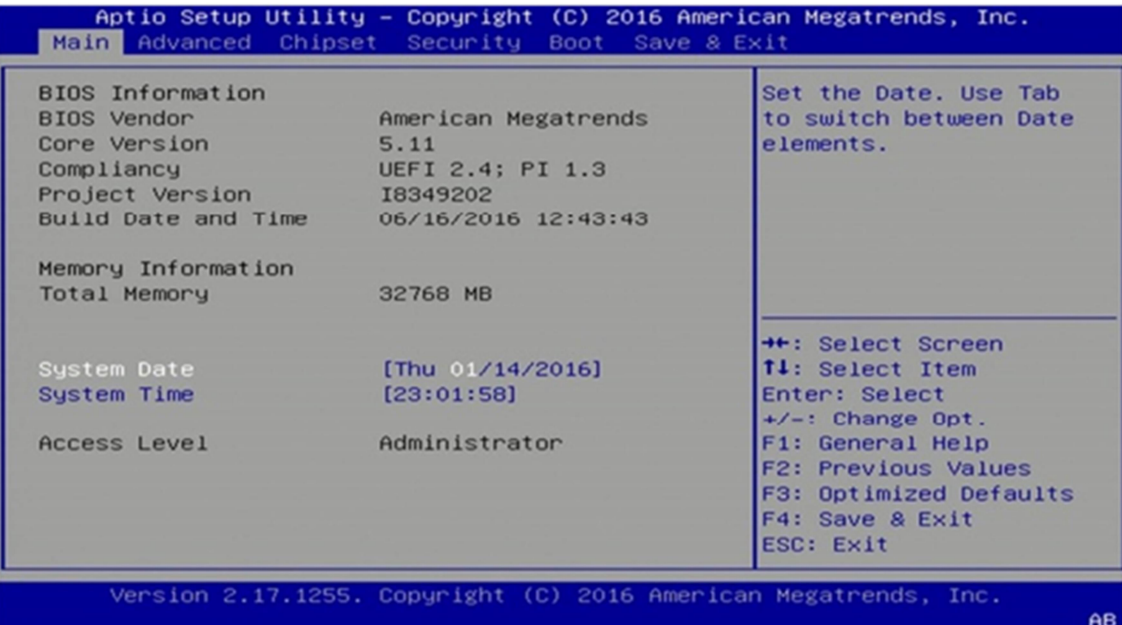

#### **System Date**

Use this function to change the system date.

Select System Date using the Up and Down <Arrow> keys. Enter the new values through the keyboard. Press the Left and Right <Arrow> keys to move between fields. The date setting must be entered in MM/DD/YY format.

#### **System Time**

Use this function to change the system time.

Select System Time using the Up and Down <Arrow> keys. Enter the new values through the keyboard. Press the Left and Right <Arrow> keys to move between fields.

The time setting is entered in HH:MM:SS format.

Note: The time is in 24-hour format. For example, 5:30 A.M. appears as 05:30:00, and 5:30 P.M. as 17:30:00.

#### **Access Level**

Display the access level of the current user in the BIOS.

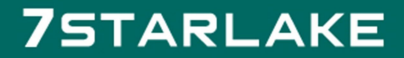

Revision Date: June. 15. 2021

### 3.4 Advanced

The Advanced Menu allows you to configure your system for basic operation. Some entries are defaults required by the system board, while others, if enabled, will improve the performance of your system or let you set some features according to your preference. Setting incorrect field values may cause the system to malfunction.

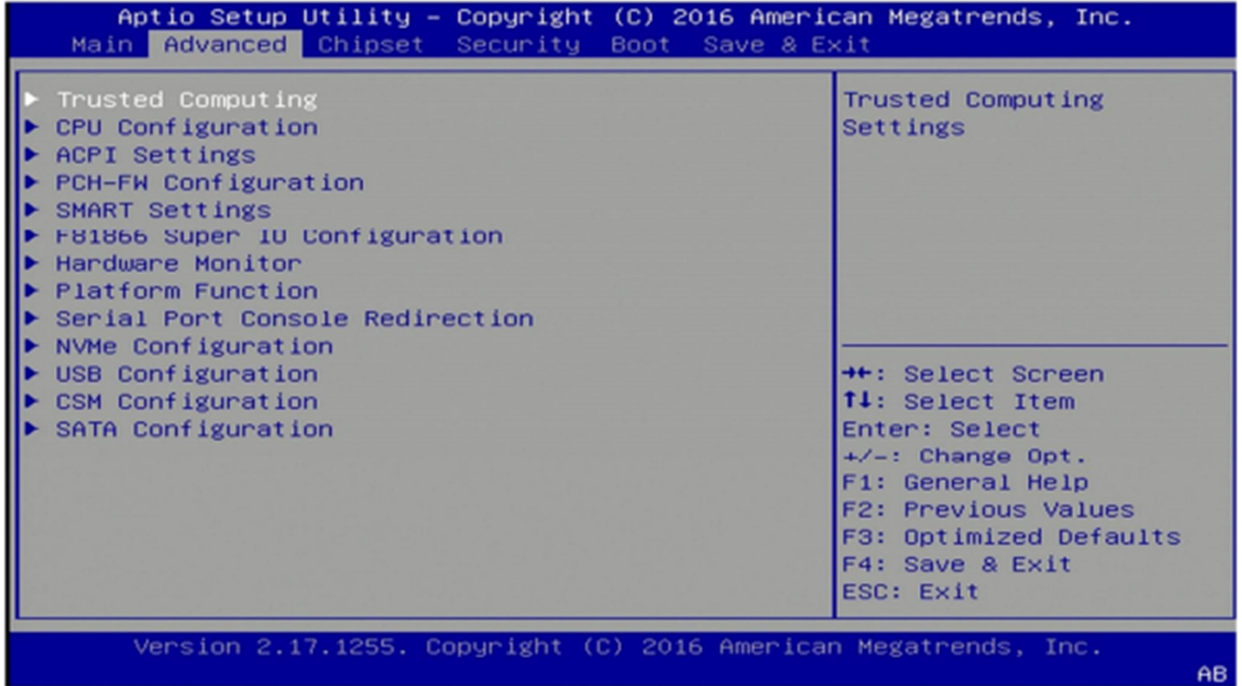

#### 3.4.2 Trusted Computing

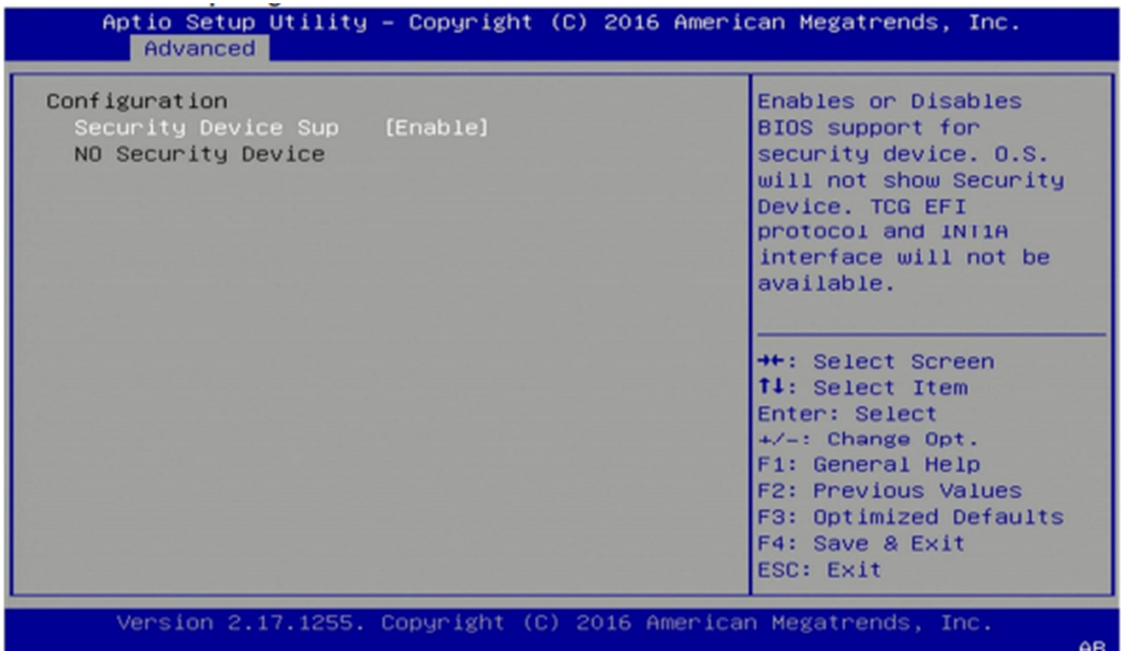

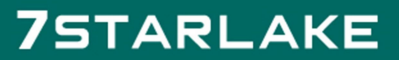

Revision Date: June. 15. 2021

### 3.4.2 CPU Configuration

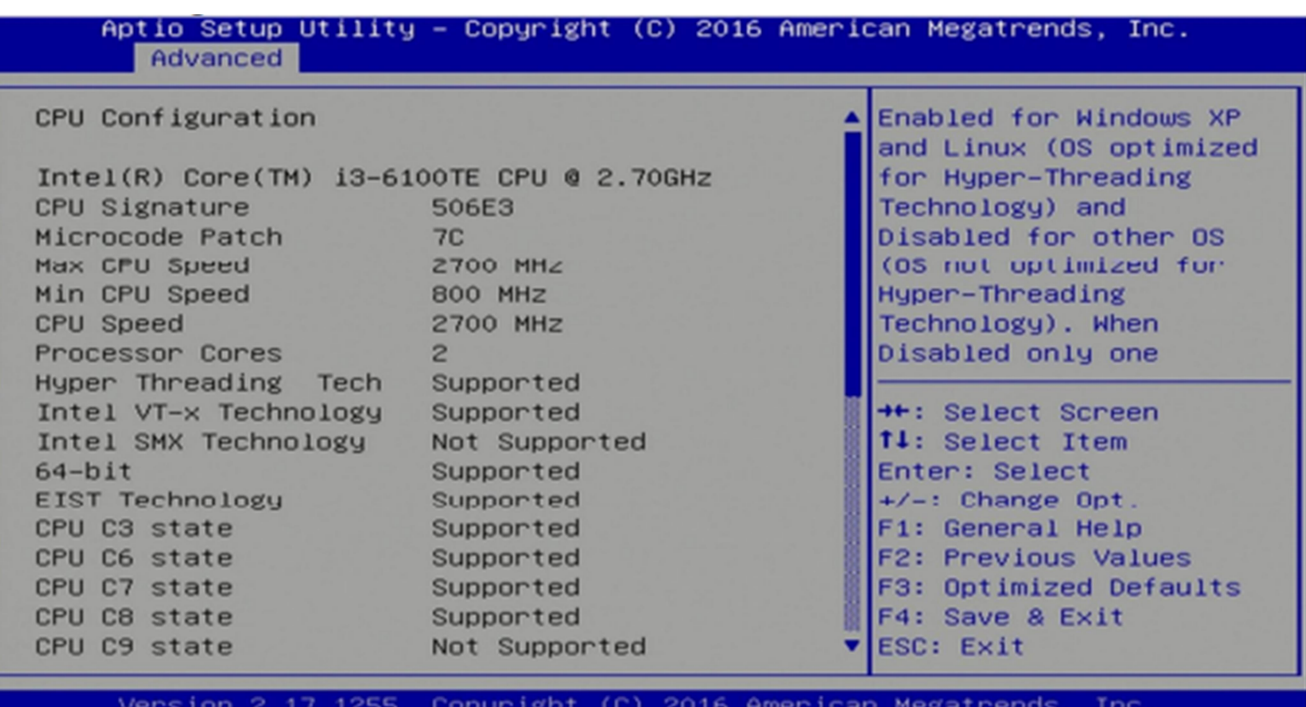

**AB** 

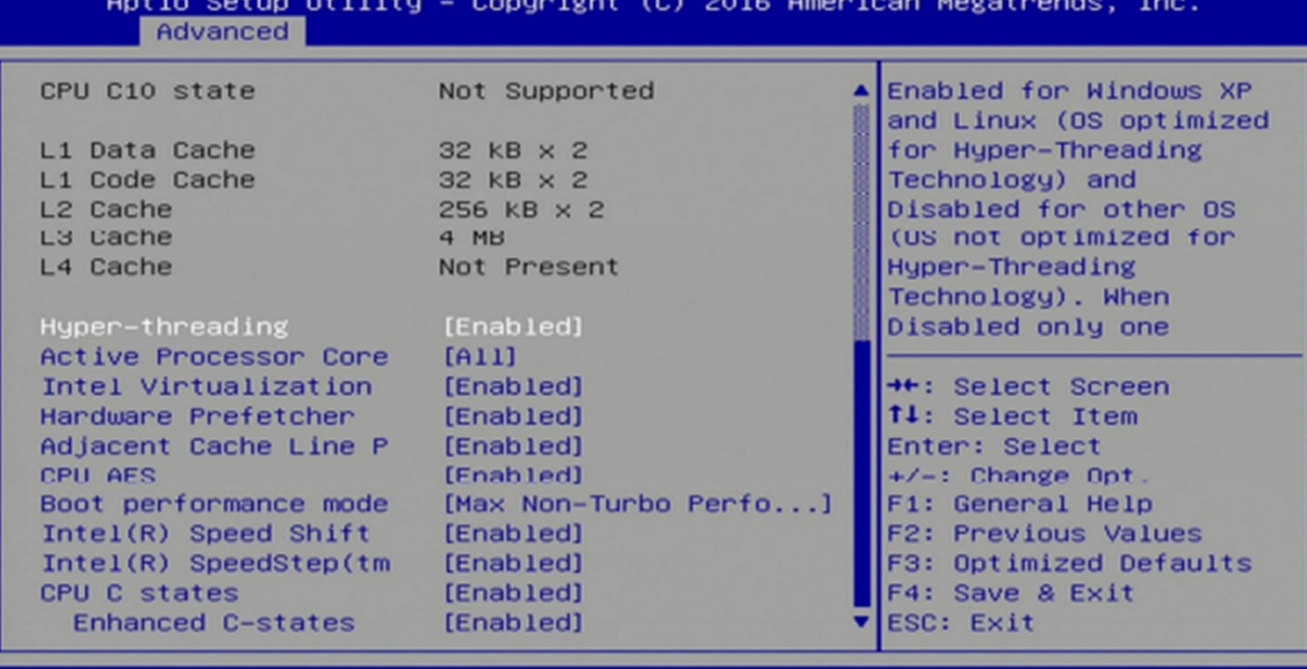

Version 2.17.1255. Copyright (C) 2016 American Megatrends, Inc.

AB

Revision Date: June. 15. 2021

#### 3.4.3 ACPI Setting

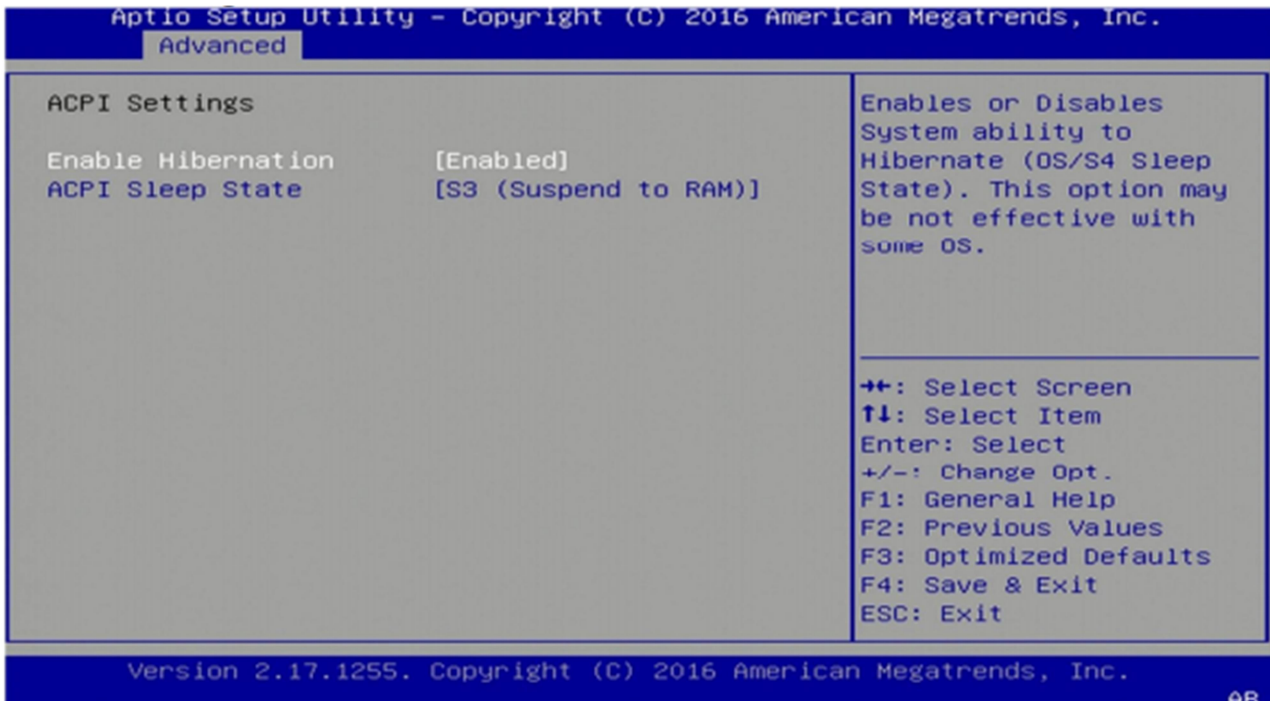

#### 3.4.4 Smart Setting

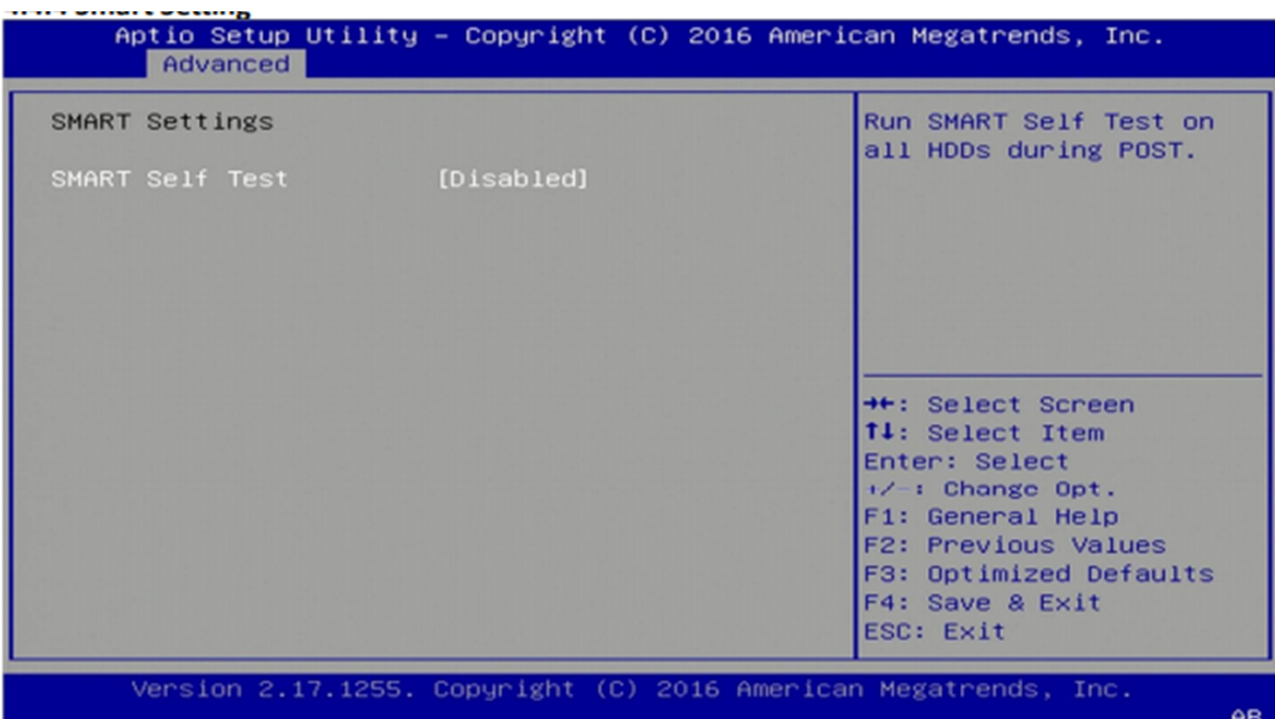

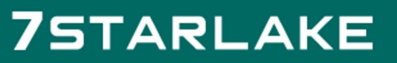

Revision Date: June. 15. 2021

### 3.4.5 F81866 Super IO Configuration

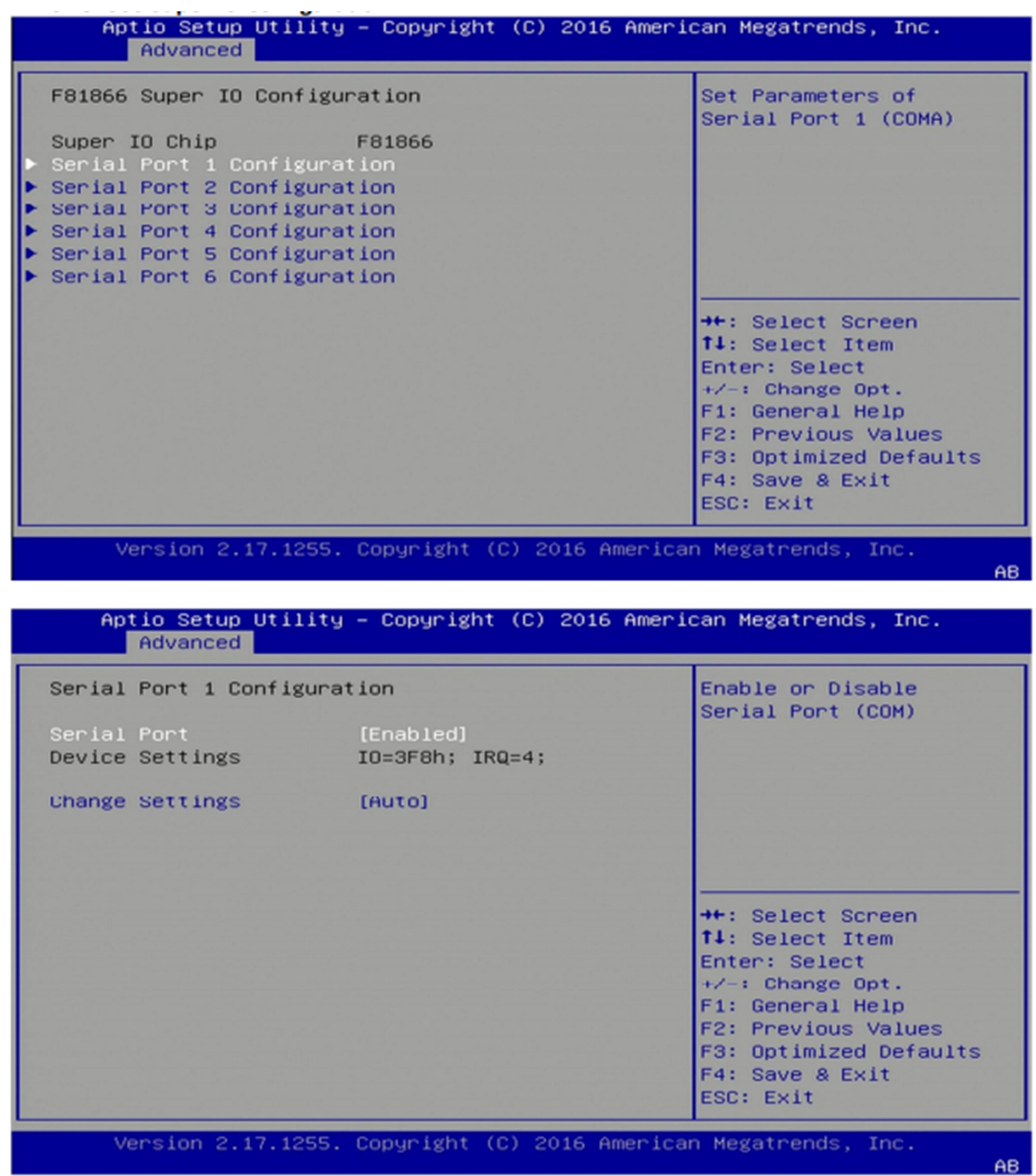

Revision Date: June. 15. 2021

#### 3.4.6 Hardware Monitor

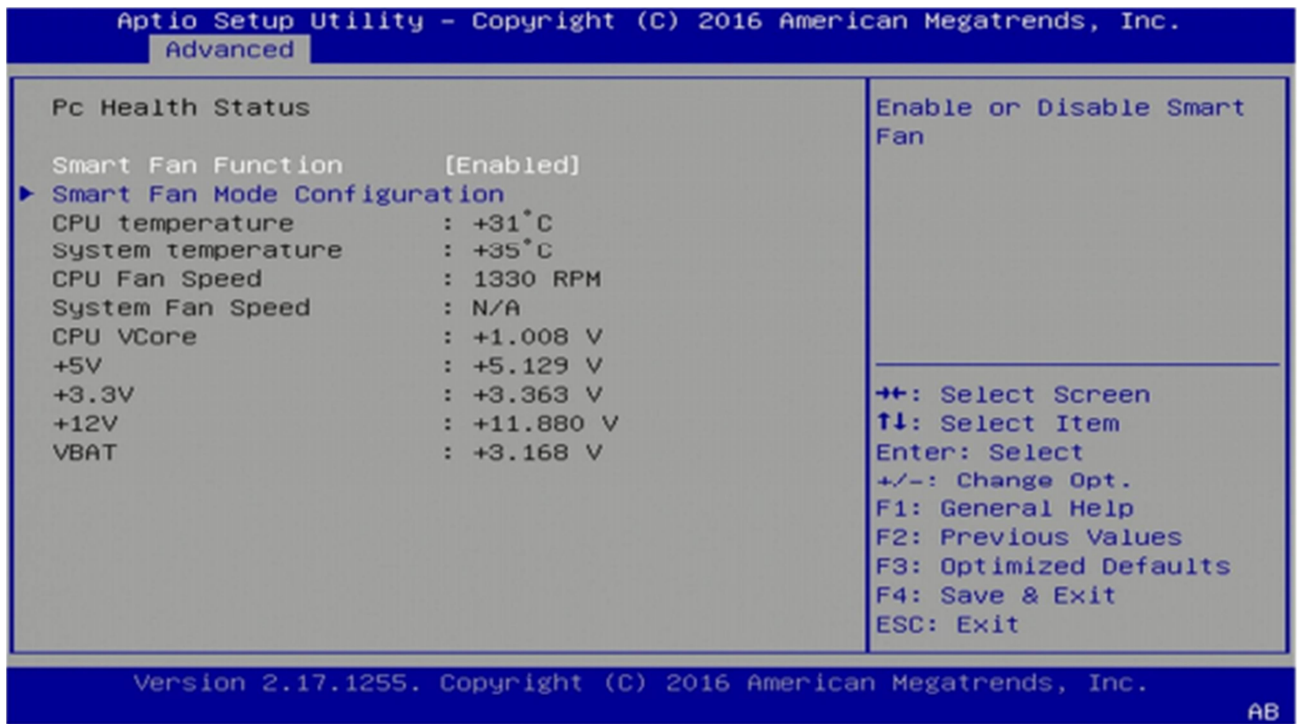

### 3.4.6.1 Smart Fan Mode Configuration

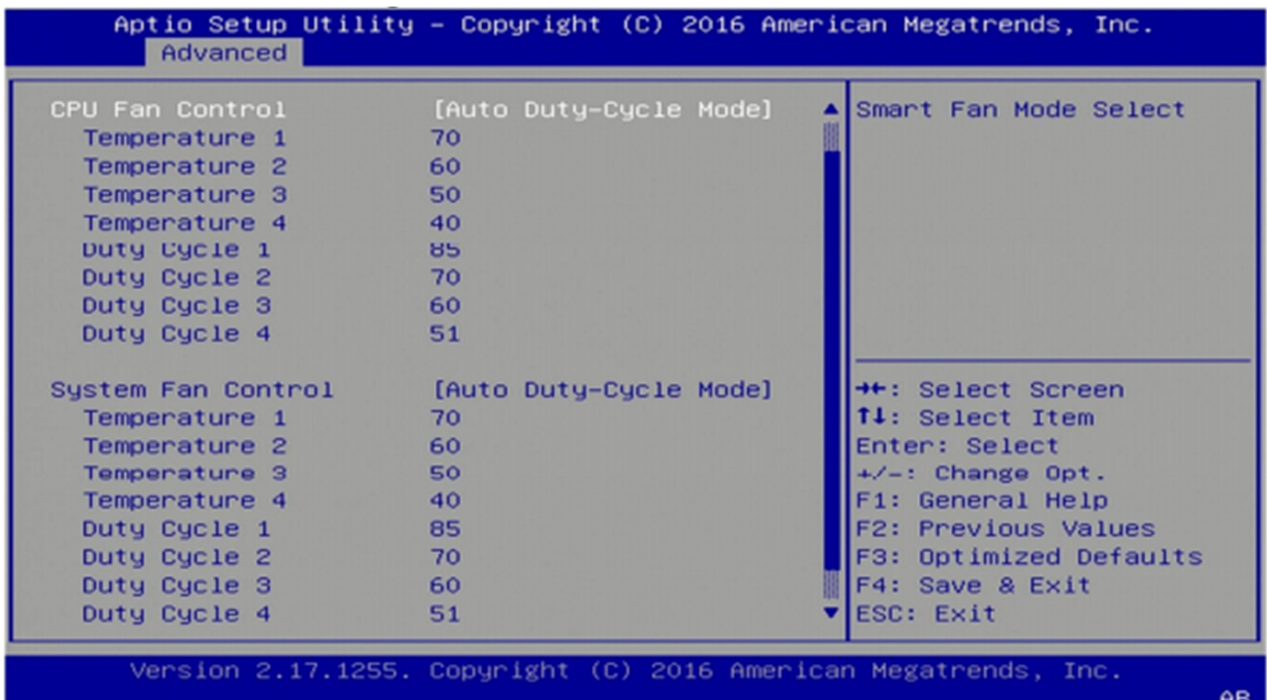

 $\sim$ 

Revision Date: June. 15. 2021

#### 3.4.7 Platform Function

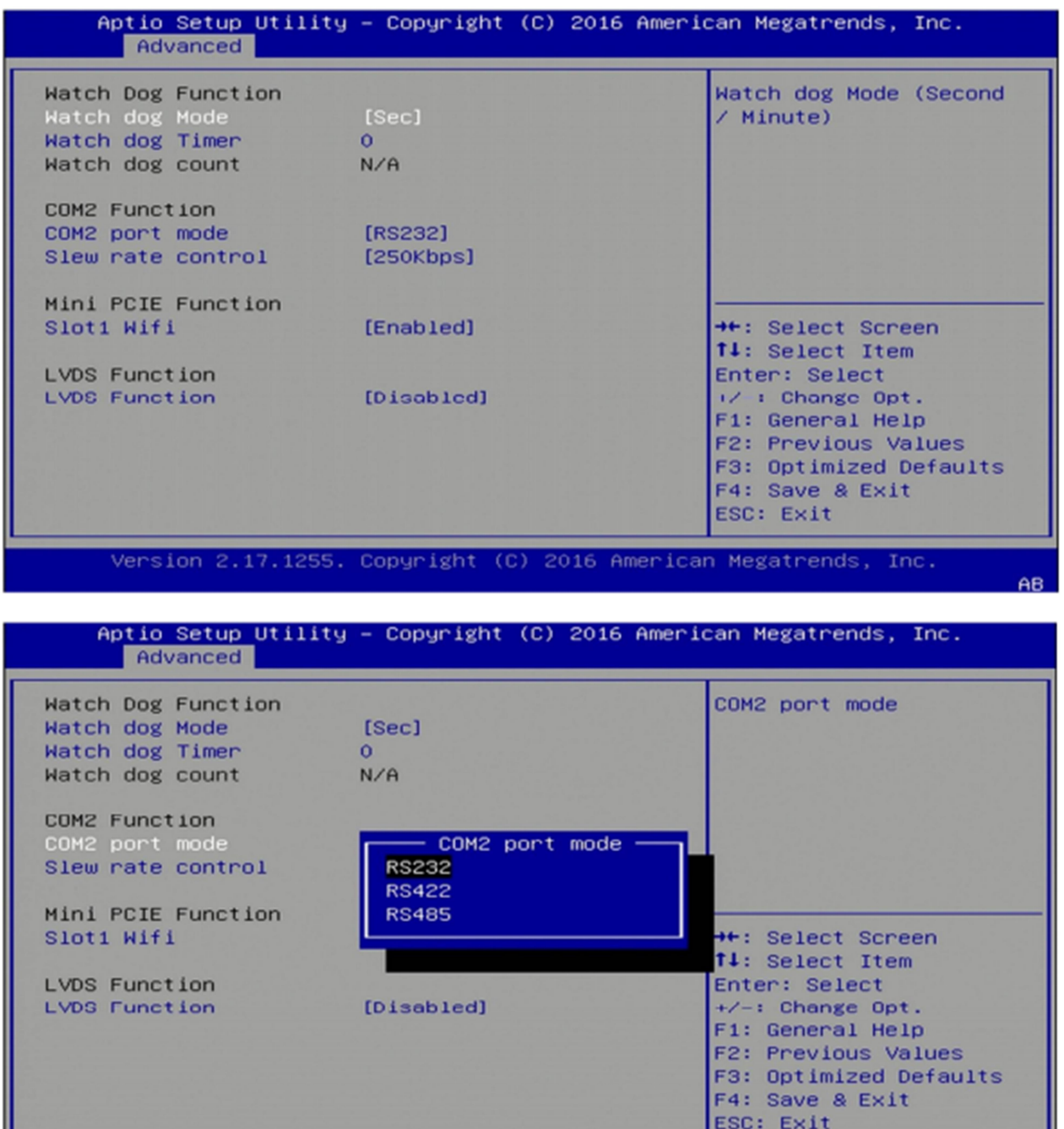

Version 2.17.1255. Copyright (C) 2016 American Megatrends, Inc.

ш

Revision Date: June. 15. 2021

#### 3.4.8 Serial Consolr Redirection

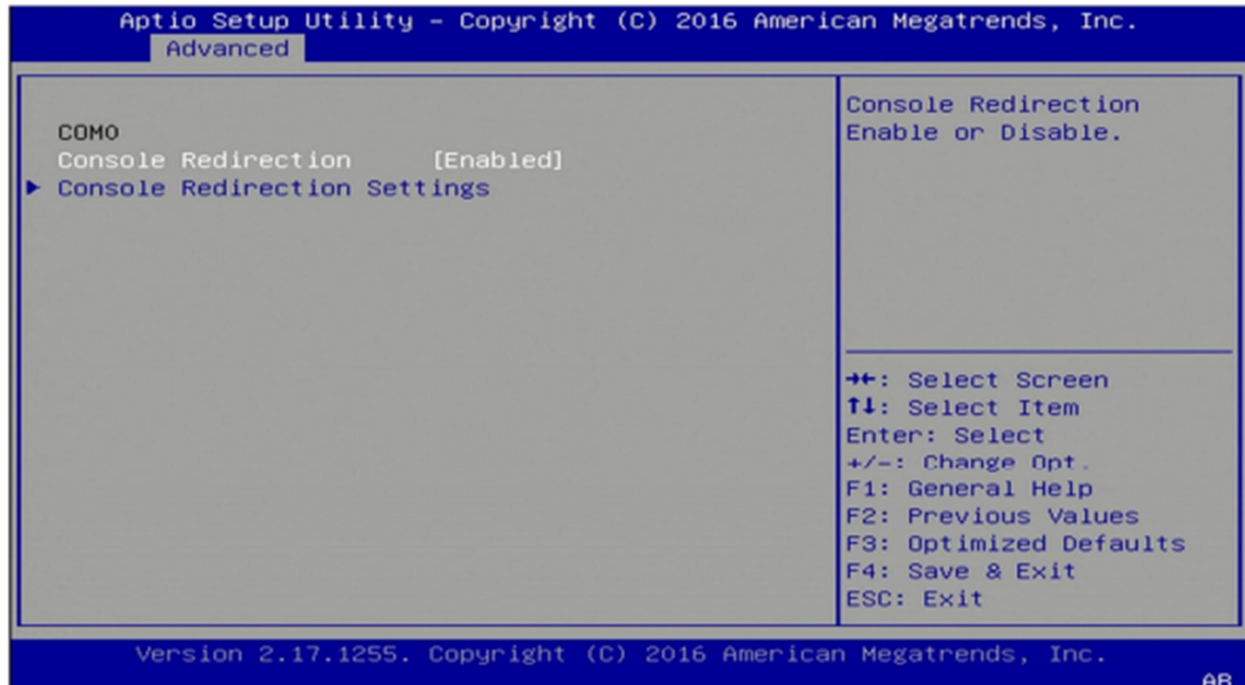

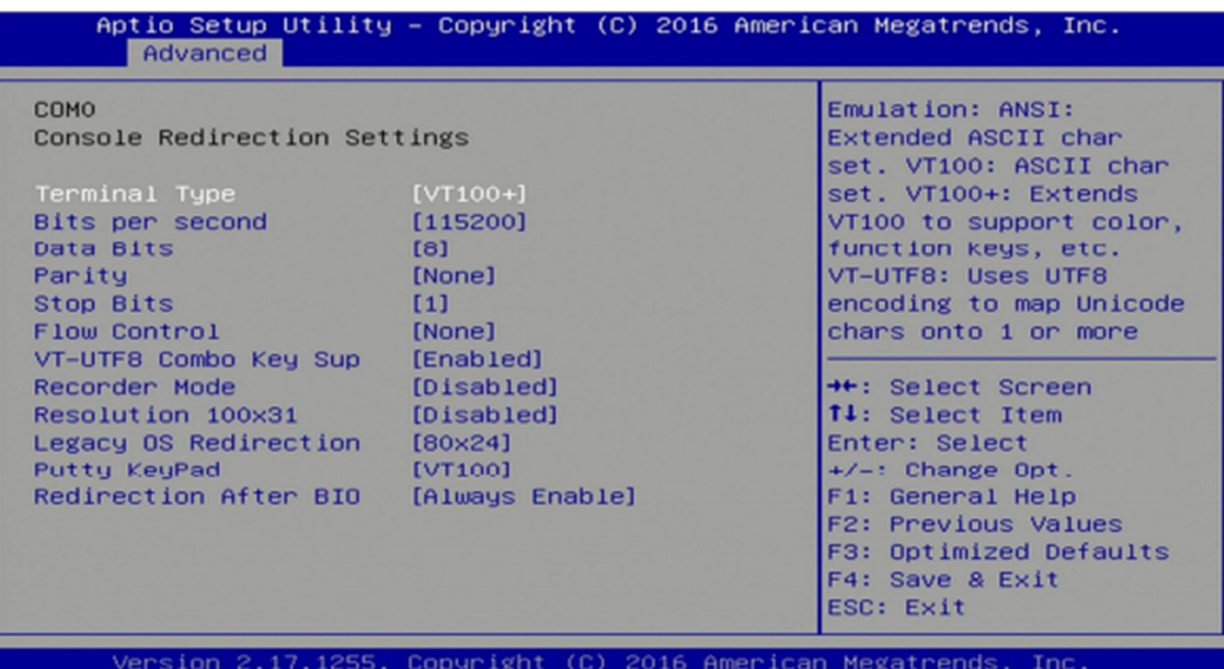

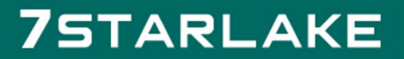

 $\sim$  100  $\mu$ 

AB.

Revision Date: June. 15. 2021

#### 3.4.9 NVMe Configuration

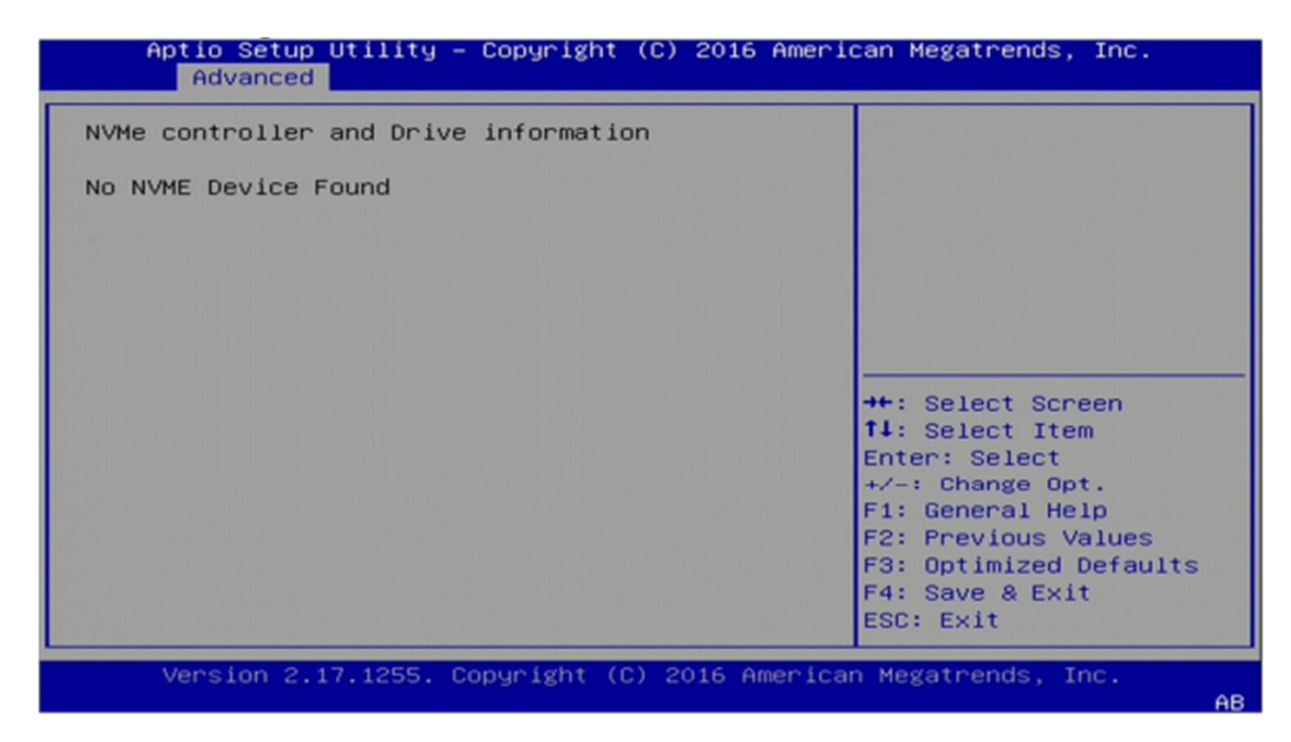

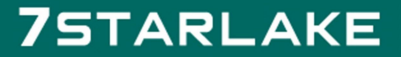

 $\sim$ 

Revision Date: June. 15. 2021

#### 3.4.10 USB Configuration

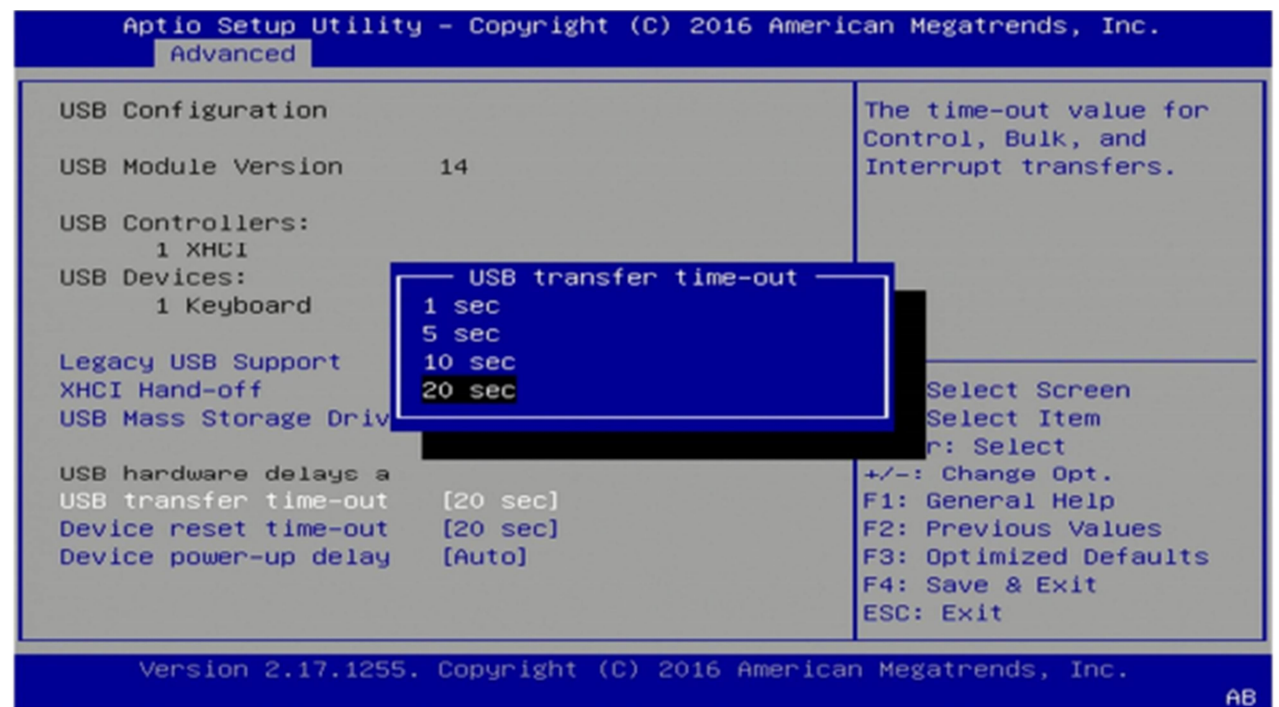

#### 3.4.11 CSM Configuration

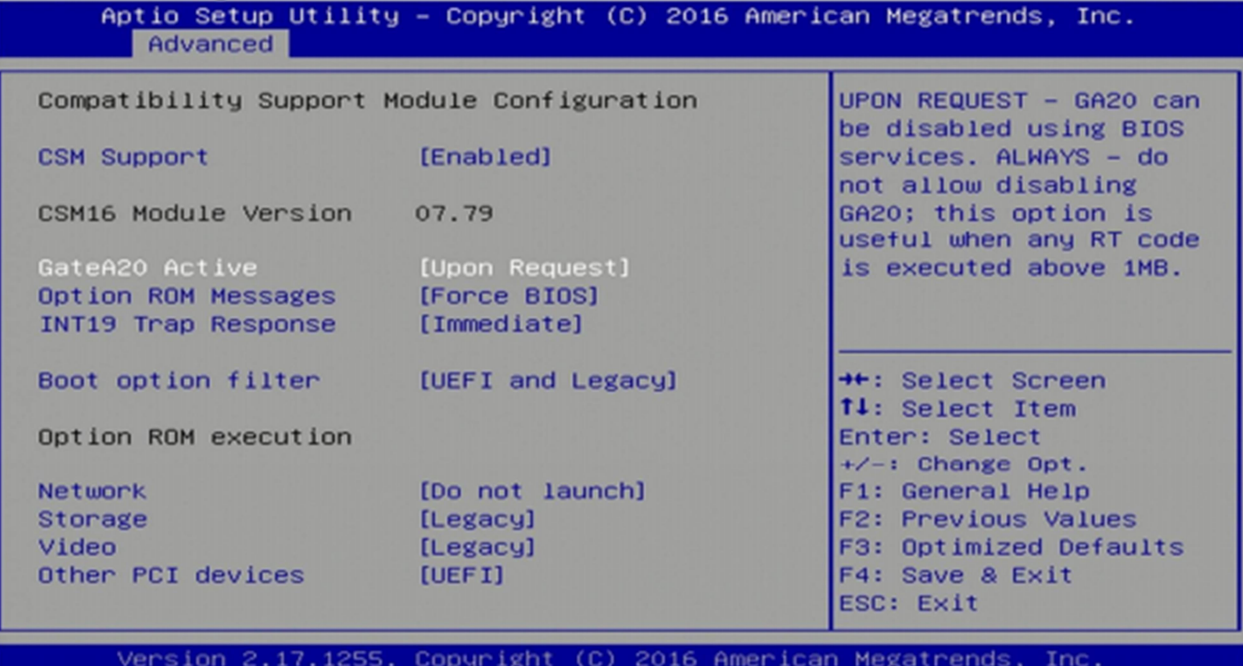

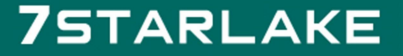

AR.

Revision Date: June. 15. 2021

### 3.4.12 SATA Configuration

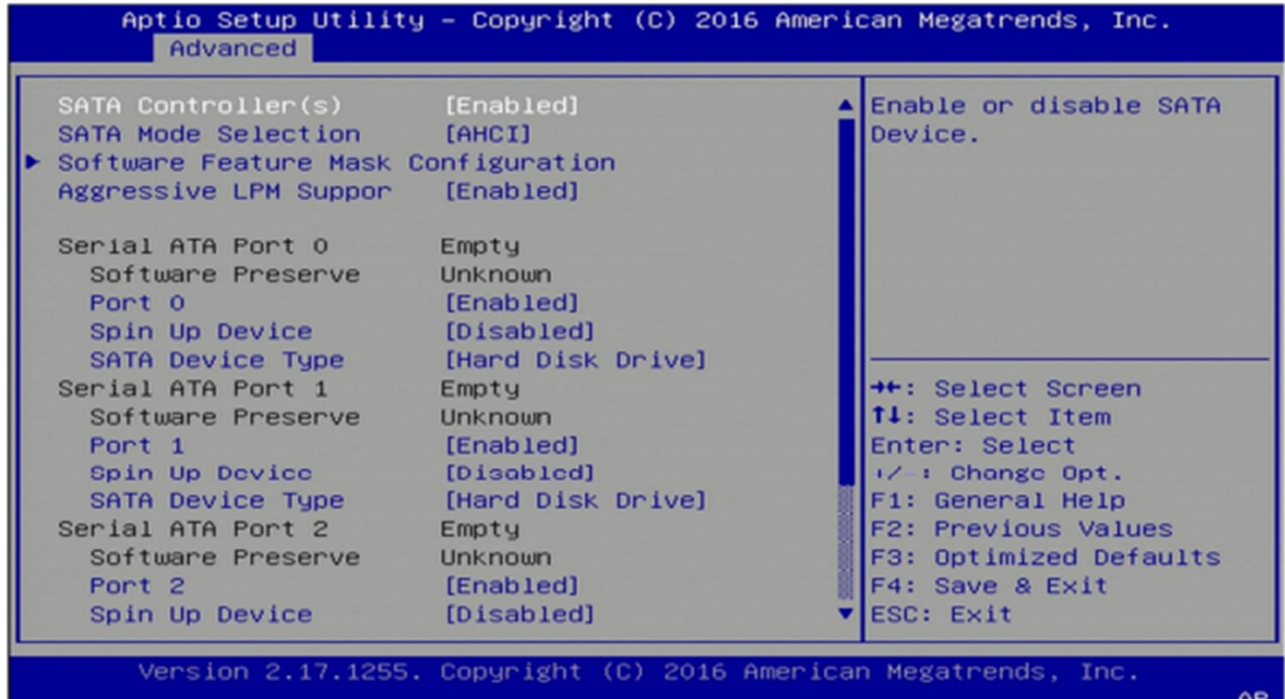

### 3.5 Chipset Menu

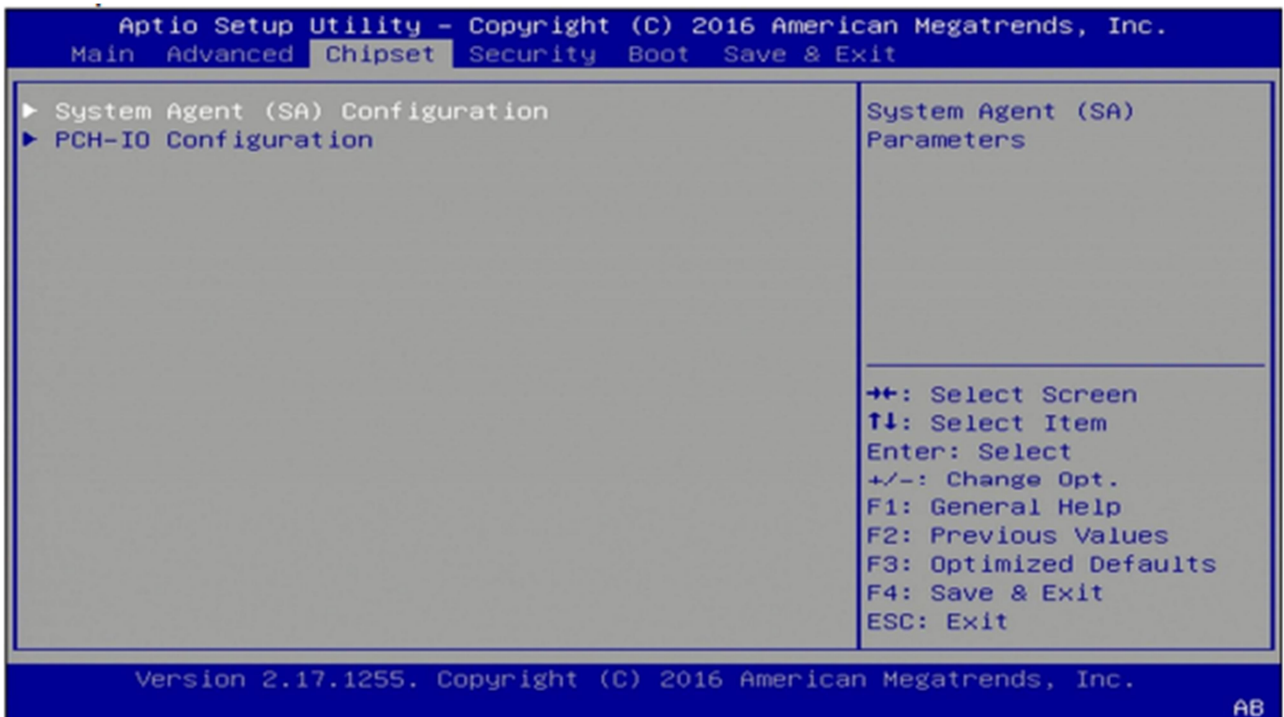

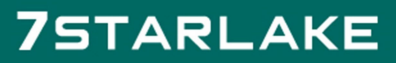

Revision Date: June. 15. 2021

### 3.5.1 System Agent (SA) Configuration

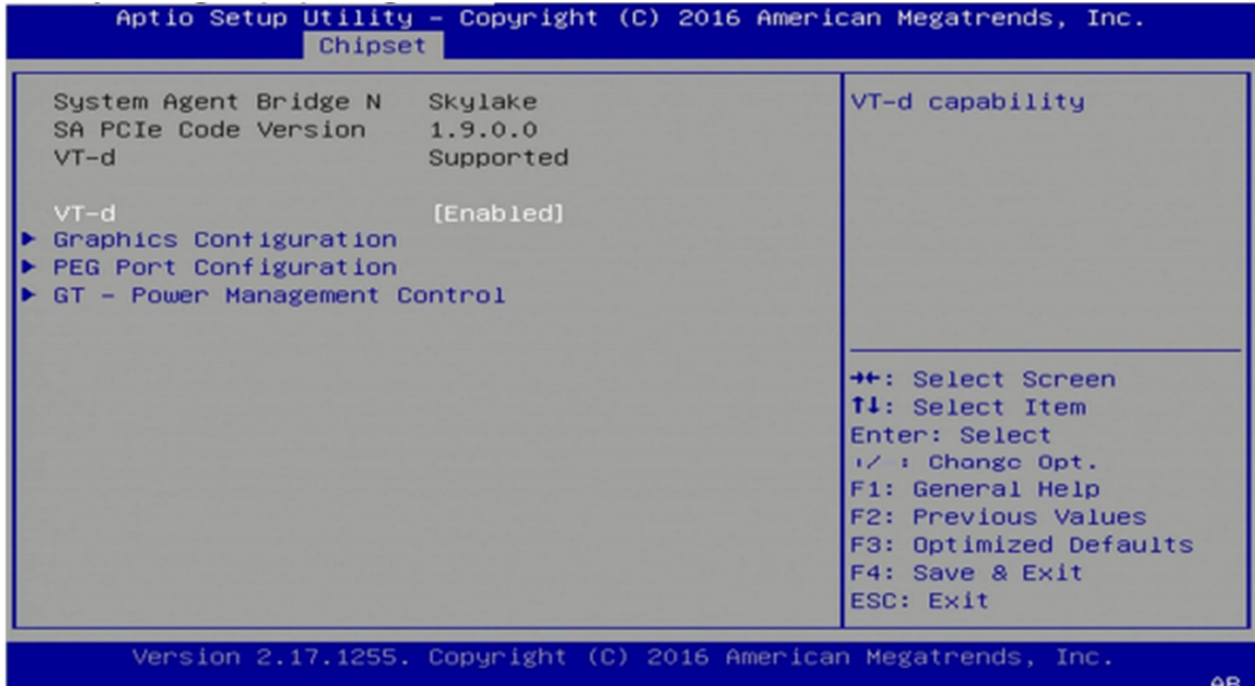

#### 3.5.1.1 Graphics Configuration

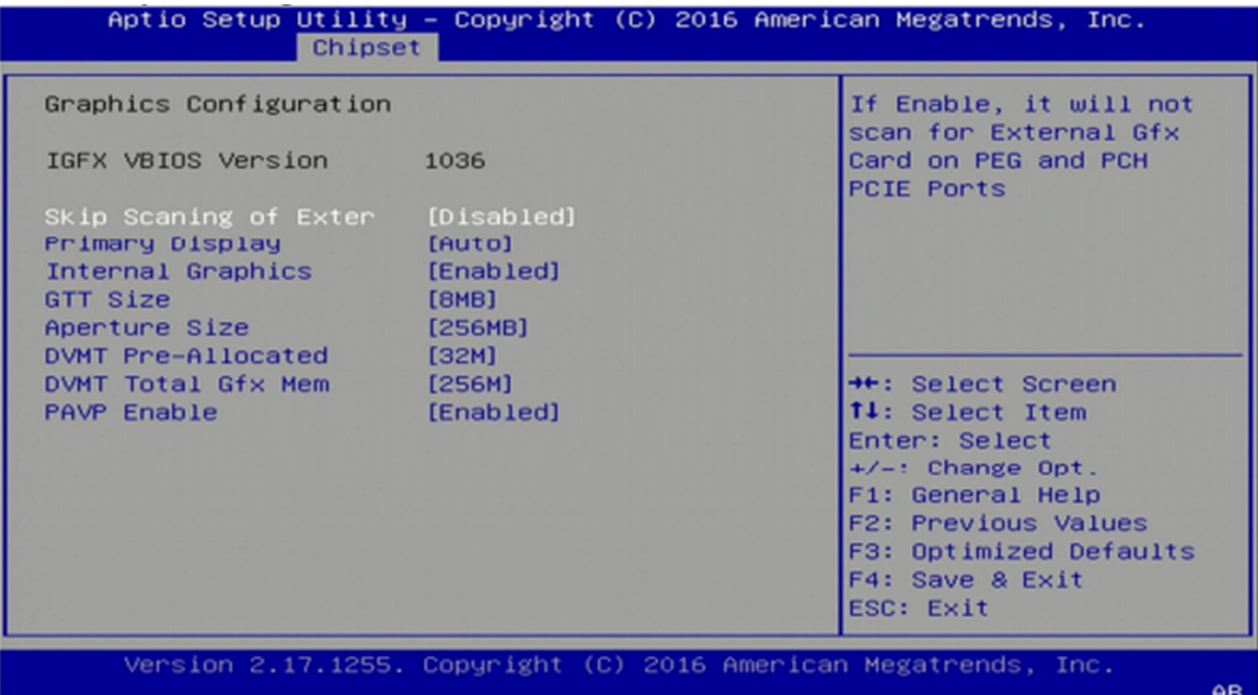

**COLLECTION** 

Revision Date: June. 15. 2021

#### 3.5.1.2 PEG Port Configuration

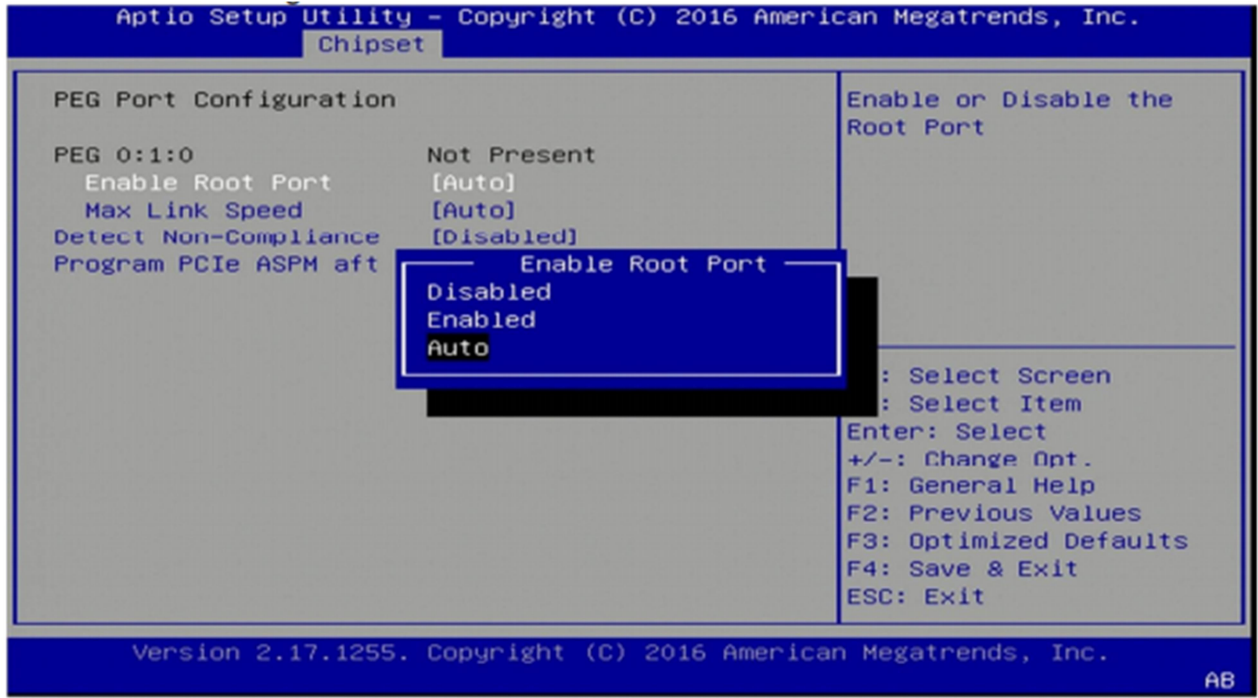

#### 3.5.1.3 GT-Power Management Control

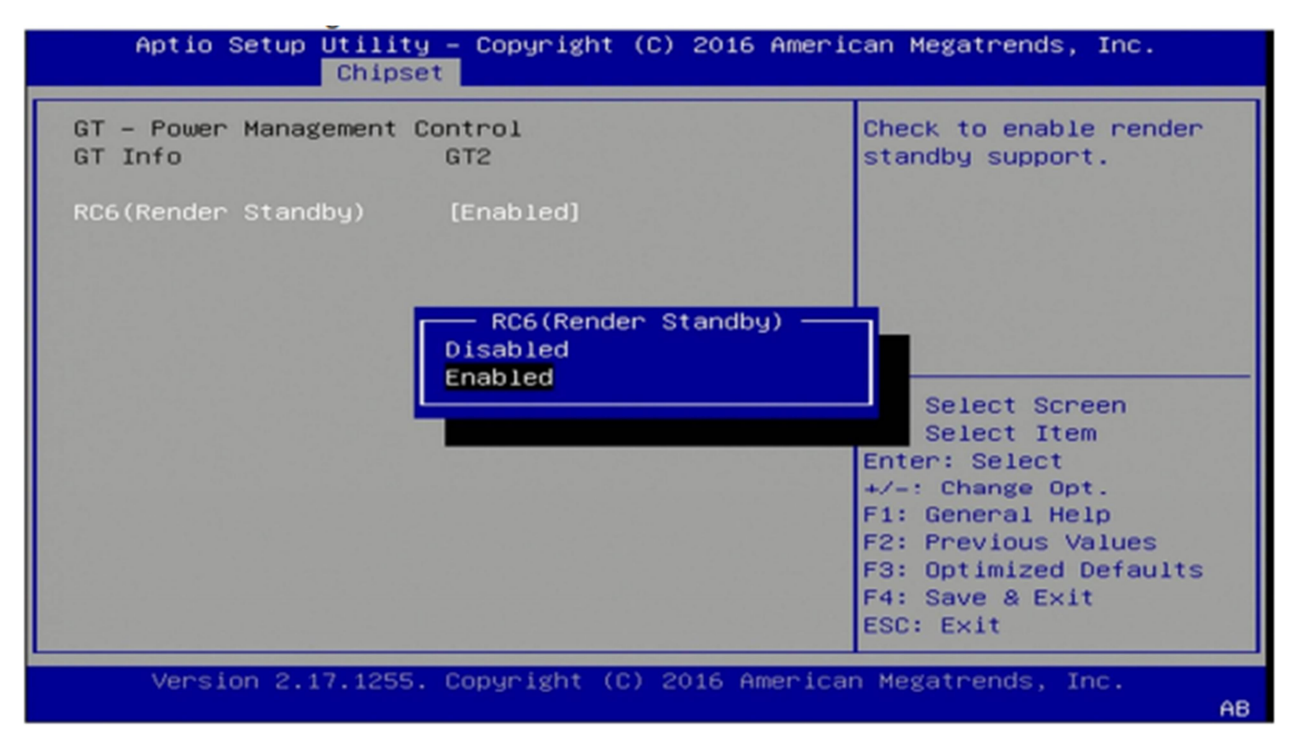

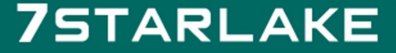

Revision Date: June. 15. 2021

#### 3.5.2 PCH-IO Configuration

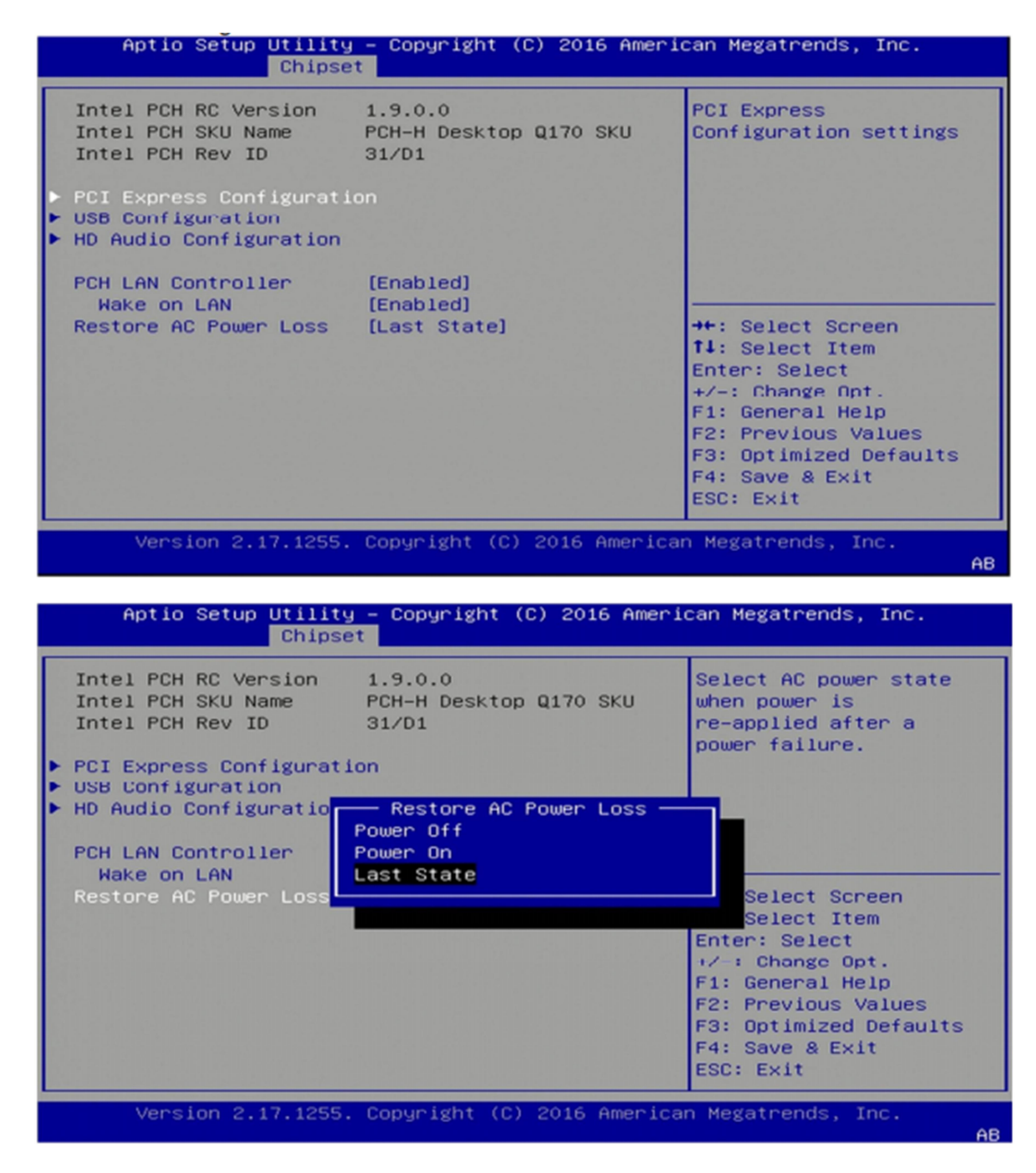

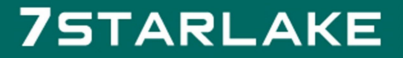

Revision Date: June. 15. 2021

### 3.5.2.1 PCI Express Configuration

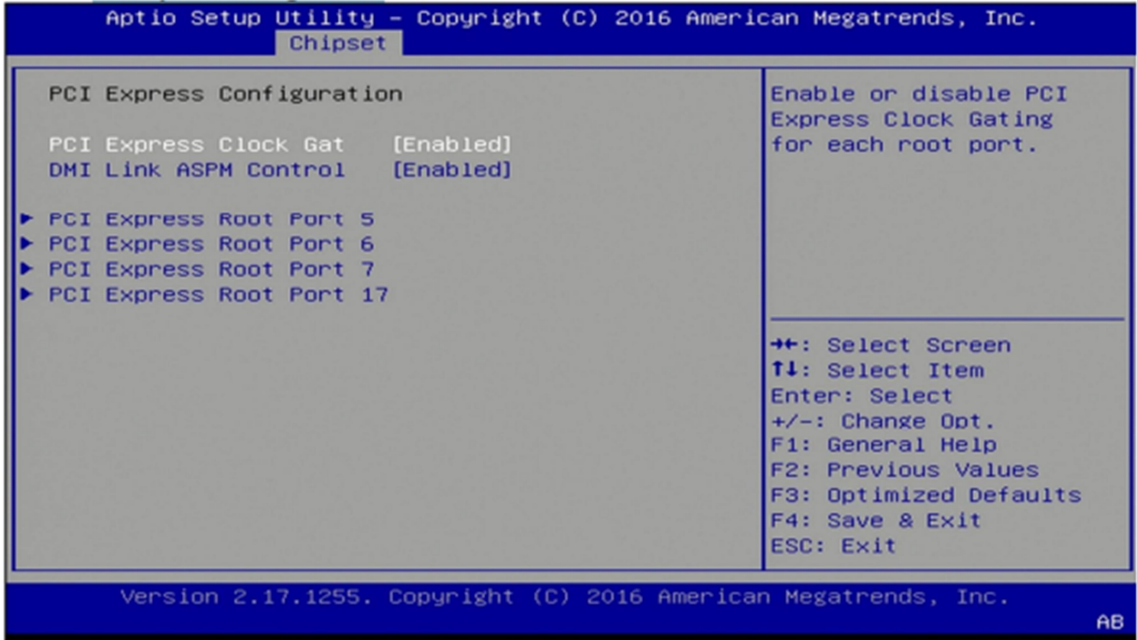

### **75TARLAKE**

Revision Date: June. 15. 2021

### 3.5.2.2 USB configuration

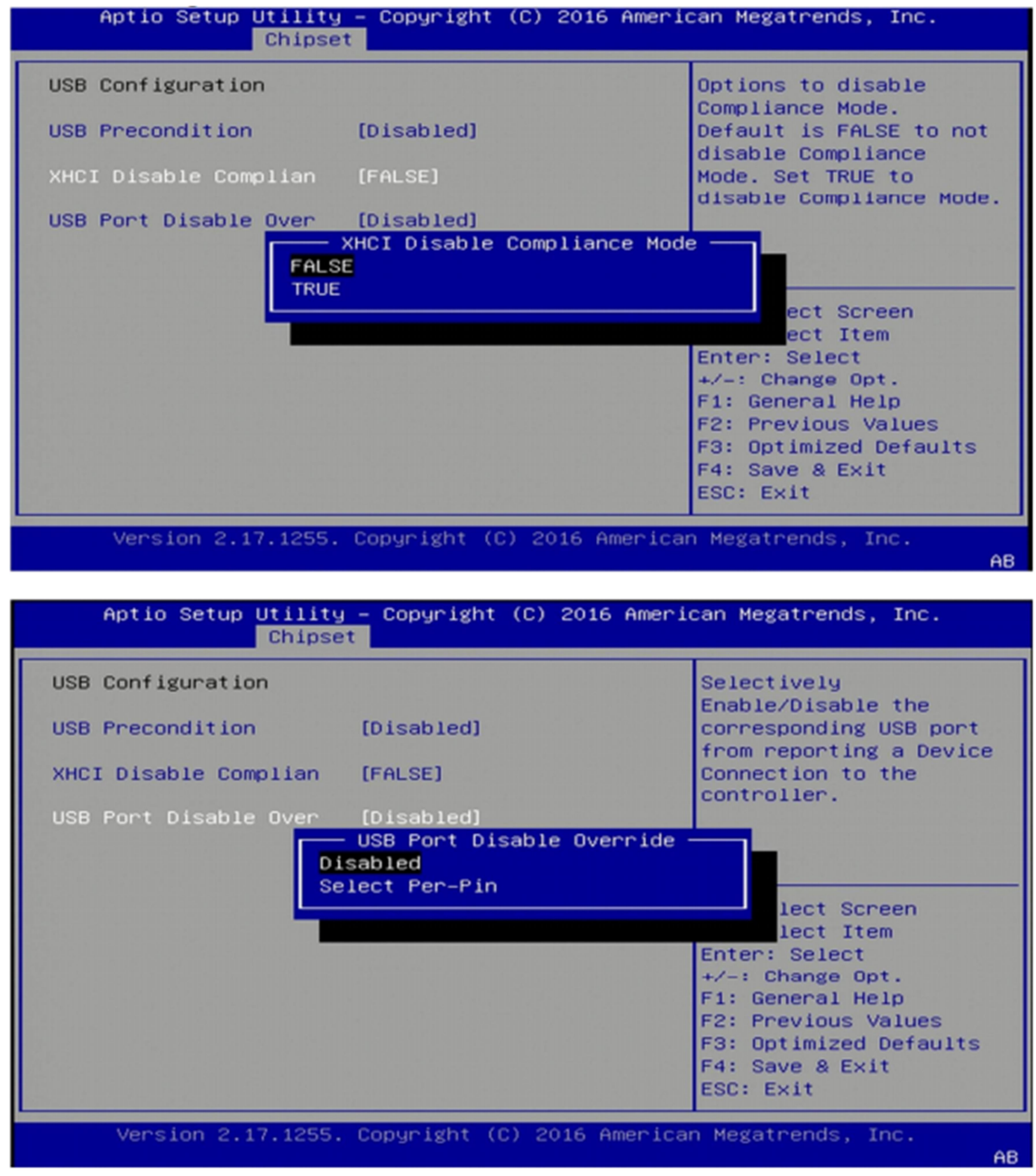

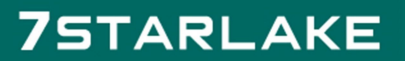

Revision Date: June. 15. 2021

#### 3.5.2.3 HD Audio Configuration

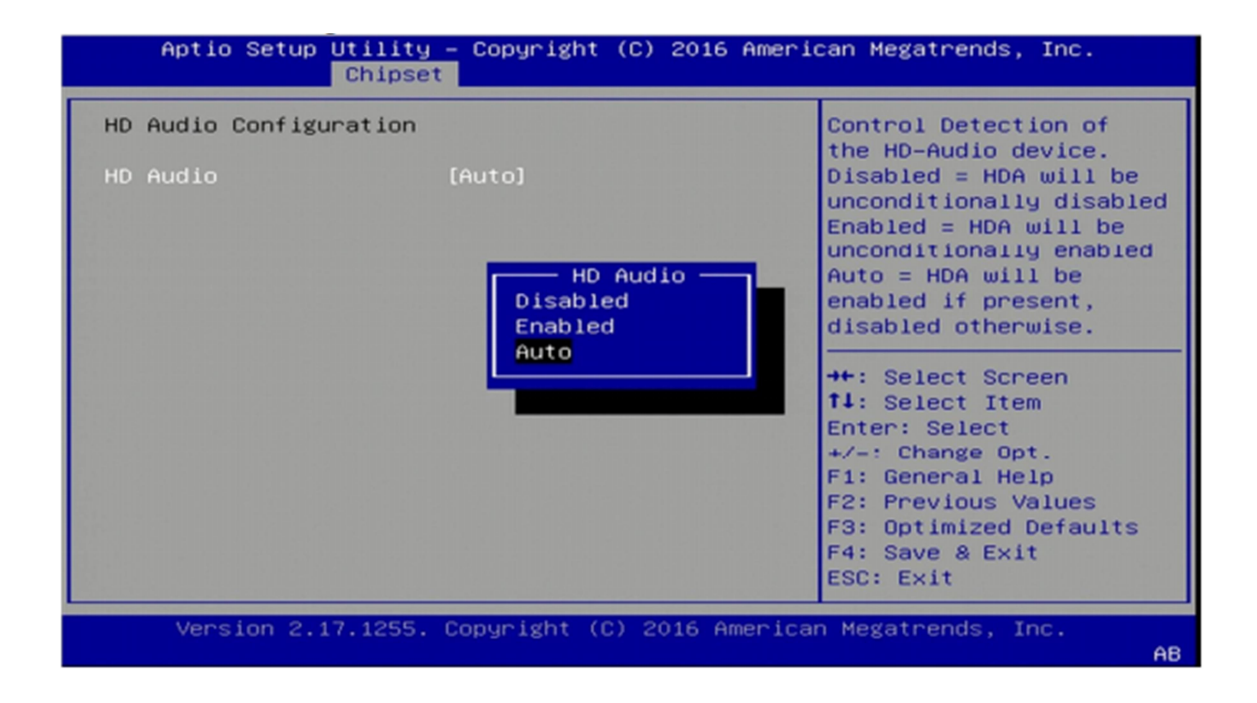

Revision Date: June. 15. 2021

### 3.6 Security Menu

#### Use the Security Menu to establish system passwords

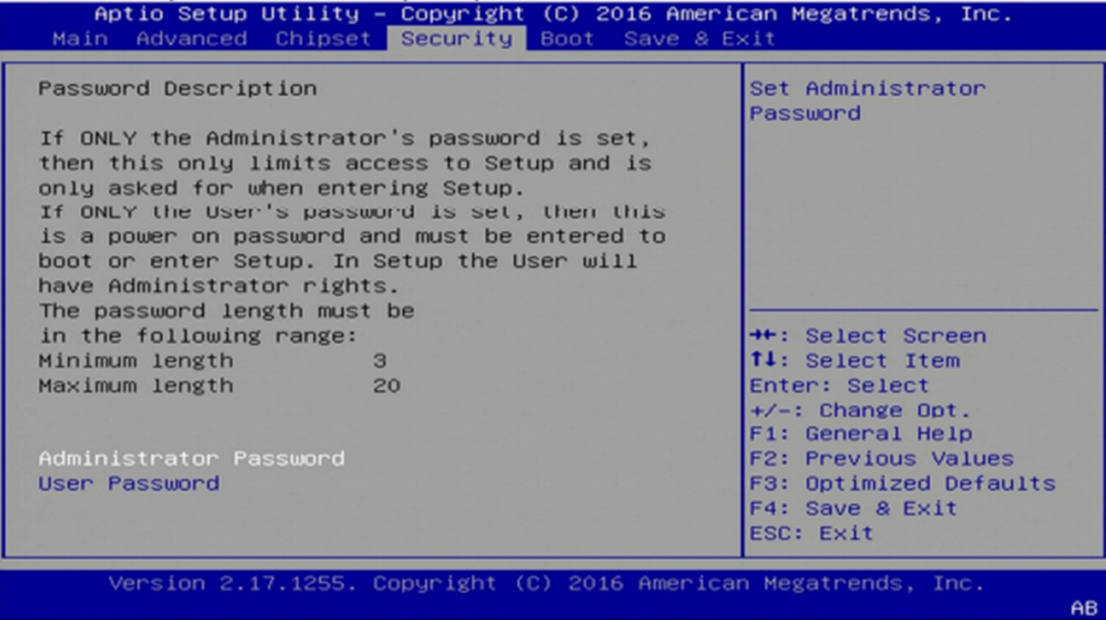

#### **Administrator Password**

Set administrator password.

#### **User Password**

Set user Password.

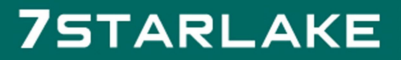

Revision Date: June. 15. 2021

### 3.7 Boot Menu

#### This section is used to configure the boot features.

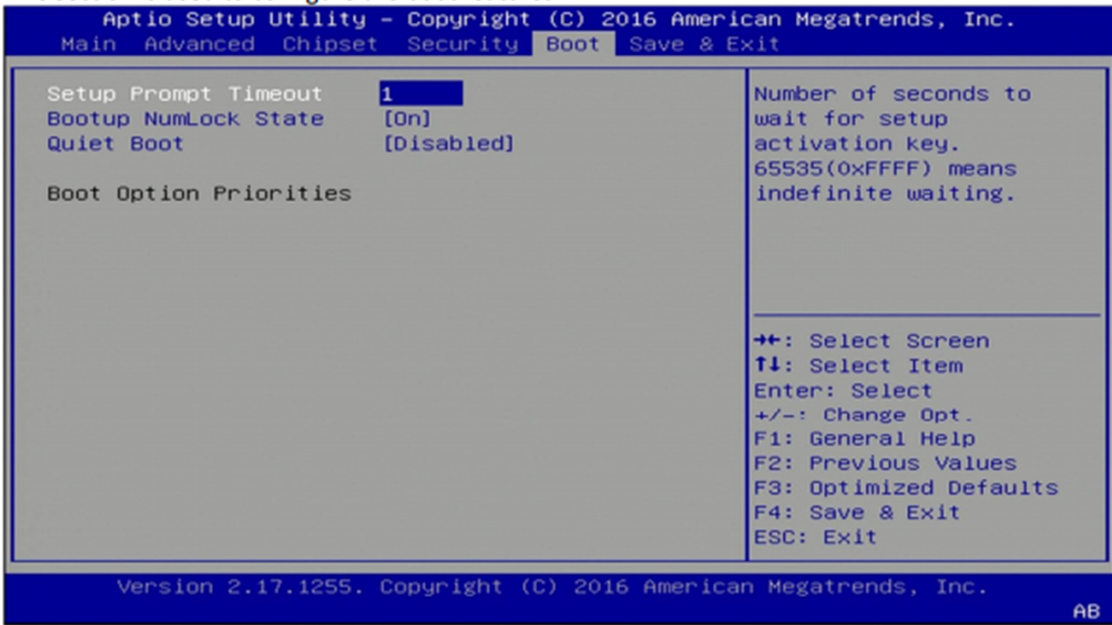

#### **Setup Prompt Timeout**

Number of seconds to wait for setup activation key. 65535 (OxFFFF) means indefinite waiting.

#### **Bootup NumLock State**

Select the keyboard NumLock state

#### **Quiet Boot**

Enables or disables quiet boot option

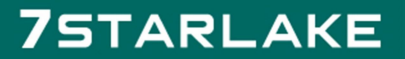

**COLLECTION** 

Revision Date: June. 15. 2021

### 3.8 Save & Exit

This screen provides functions for handling changes made to the BIOS settings and the exiting of the Setup program.

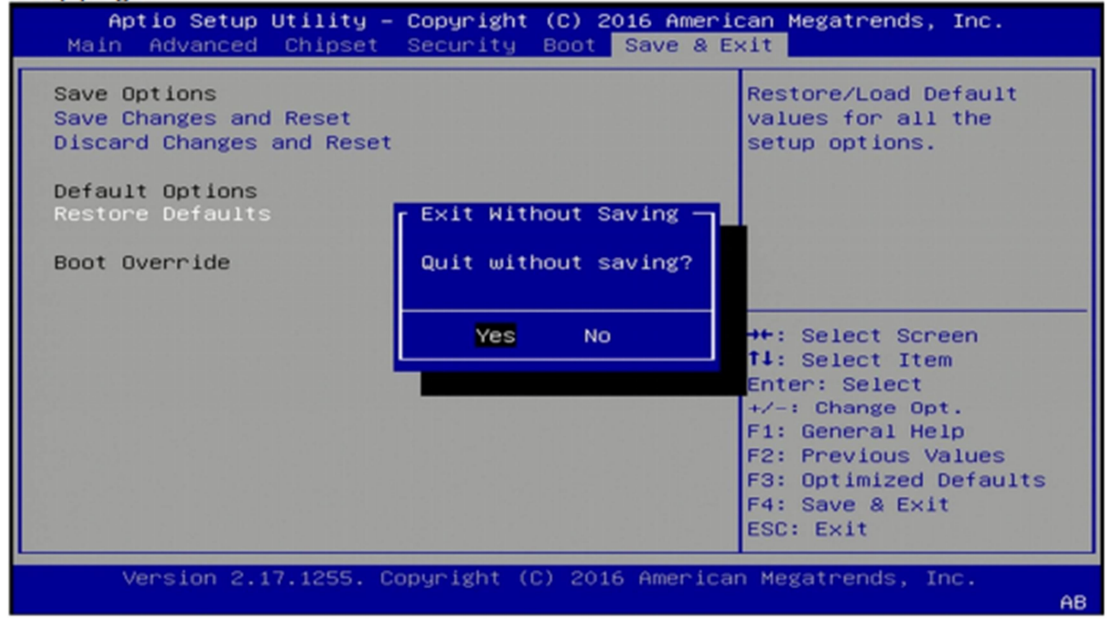

#### **Save Changes and Exit**

Exit system setup after saving the changes

#### **Discard Changes and Exit**

Exit system setup without saving changes

#### **Restore Defaults**

Restore/Load default values for all the setup options

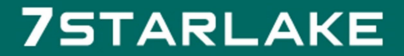